## חוברת הדרכה לאזור האישי

### מהו האזור האישי באתר רשות החדשנות?

- האזור האישי שלכם באתר רשות החדשנות הינו ממשק ייעודי לתקשורת והעברת דיווחים  $\blacktriangleright$ רשמית בין רשות החדשנות לגופים אשר רשות החדשנות השקיעה בהם. האזור האישי נבנה במטרה לרכז את כלל הפעילות שלכם מול רשות החדשנות במקום אחד ובכדי לאפשר לכם מעקב טוב יותר אחר ממשקי העבודה.
- האזור האישי ילווה אתכם לאורך כל שלבי גלגולה של בקשת המו"פ. משלב הגשת הבקשה, המשך בקבלת המענקים, דיווחים כספיים, ההתחשבנות הסופית וגם בשלב הדיווחים לקרן תמורה. באזור האישי ניתן יהיה לעקוב אחר שלבי הטיפול בכל הבקשות ותתאפשר חלופת מסרים ייעודית באשר להשלמות נדרשות.
- אנו בטוחים כי השימוש במערכת יסייע להגביר את השקיפות, הנגישות והוודאות בכל שלבי הטיפול בלקוחות הרשות.

\*החוברת נכתבה בלשון זכר, אך מיועדת לנשים ולגברים כאחד

## תוכן עניינים

### ניהול פרטים

הרשמה לאזור האישי

כניסה לאזור האישי

שיחזור סיסמה לאזור האישי

עדכון פרטי חברה והוספת אנשי קשר

מסך כניסה ראשי לאחר התחברות עדכונים אחרונים

התיקים שלי

טיוטות

- הפניות שלי
	- תמלוגים  $\triangle$

<u>הפקדות<br>בדיקת סטטוס תוכניות בקרן תמורה</u>

מחשבון העברת ידע

דו"ח מצב חשבון בקרן תמורה

דיווח תמלוגים

פעולות במערכת-מילוי טפסים ובקשות

הגשת בקשה לתמיכה

בקשה לדיון חוזר

דיווח כספי תקופתי

שינויים בתיק קיים

דיווח סופי וסגירת תיק

ביטול בקשת תמיכה

הגשת בקשה תמורה

הגשת בקשה כללית

הגשת בקשת מיסוי

בקשות בתחום קניין רוחני

הגשת בקשות בתחום השקעות

פניה למוקד הלקוחות

### הרשמה לאזור האישי:

לצורך כניסה למערכת, יש להיכנס לאתר רשות החדשנות בכתובת: innovationisrael.org.il וללחוץ על כפתור הרשמה

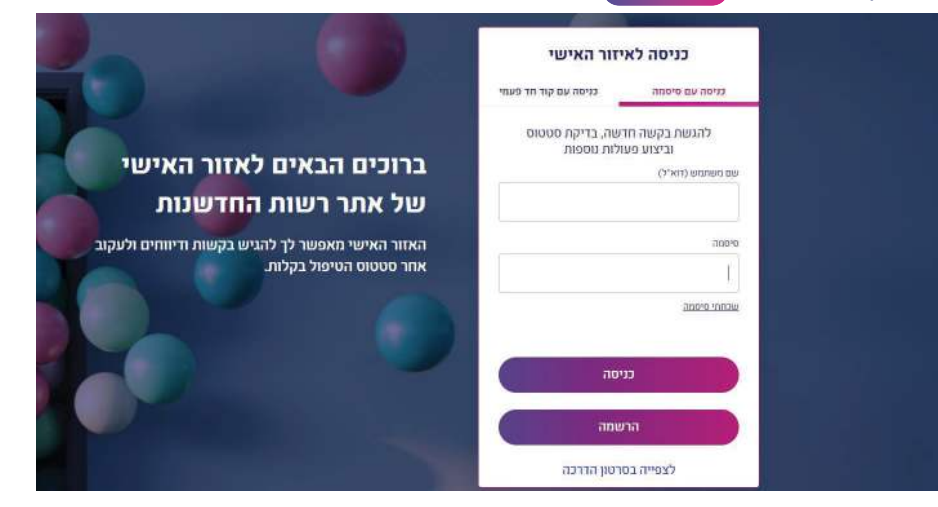

 . לאחר לחיצה על כפתור "הרשמה", יש לבחור האם להירשם כיזם או תאגיד.

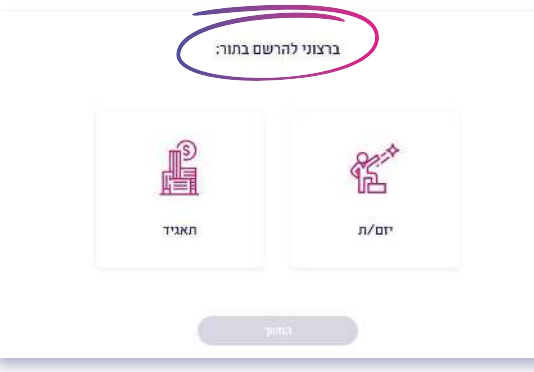

שימו לב לאופן בו אתם נרשמים לאזור האישי. אם אתם פועלים תחת חברה רשומה אזי יש להירשם בתור תאגיד. במידה ואתם פועלים בתור יזמים פרטים יש להירשם בתור יזם/ת. אנו ממליצים בטרם הגשת בקשה למסלול מסויים, לוודא מול תנאי הסף שבאפשרותכם להגיש את הבקשה תחת היישות המשפטית שלכם.

#### .2 לאחר בחירה באופציה הרצויה, יש למלא את כל הפרטים וללחוץ על המשך

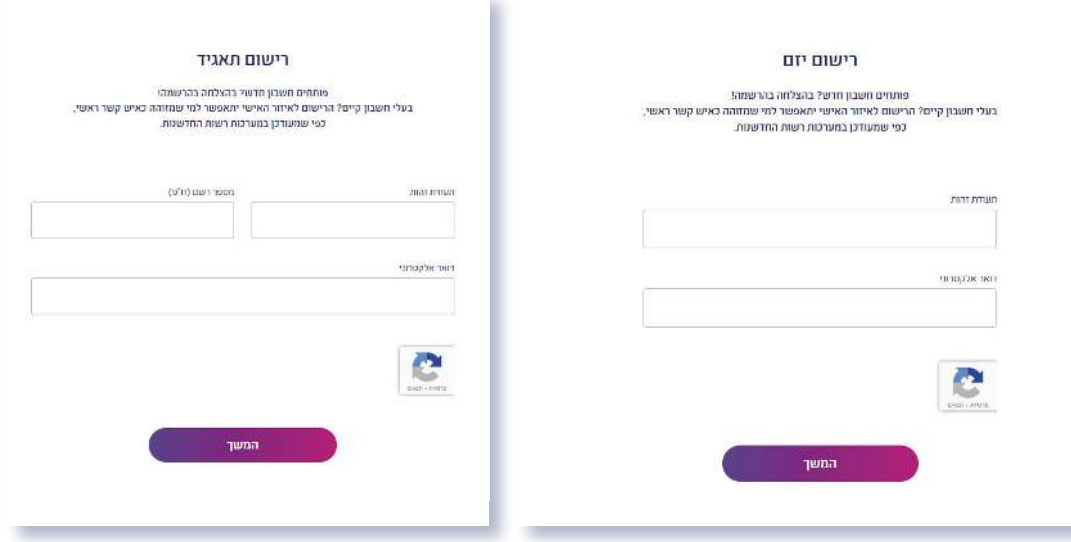

- .3 במסך הבא, תתבקשו למלא פרטים אישים עליכם בתור יזמים או בתור חברה. על מנת להשלים את תהליך הרישום, יש לאשר את תנאי השימוש וללחוץ על כפתור סיום רישום
- .4 לאחר מכן, ישלח מייל עם קישור להמשך כניסה ראשונית. כאשר לוחצים על הקישור שנשלח למייל, עליכם להגדיר את הסיסמא אותה הוא רוצה.

יש לשים לב! במקרה והחברה כבר רשומה במערכת של הרשות, ההודעה תשלח ישירות למייל הרשום כבר במערכת של הרשות, **לא משנה אם המייל החדש שהוזן במערכת החברות שונה** ממנו.

- במקרה שלא רואים את המייל, יש לחפשו קודם ברשימת הספאם ודואר זבל.
- במקרה והמייל לא הגיע וגם לא מופיע בספאם ובדואר זבל, יש לבדוק שהמייל לא נחסם ע"י תוכנות חסימה.
	- אם לאחר ביצוע הבדיקות שלעיל עדיין לא התקבל מייל, יש לפנות למוקד הלקוחות.

# ניהול פרטים

#### כניסה לאזור האישי

1. יש להזין את שם המשתמש (כתובת המייל איתה נרשמתם) והסיסמה אשר הגדרתם במייל שקיבלתם לסיום ההרשמה.

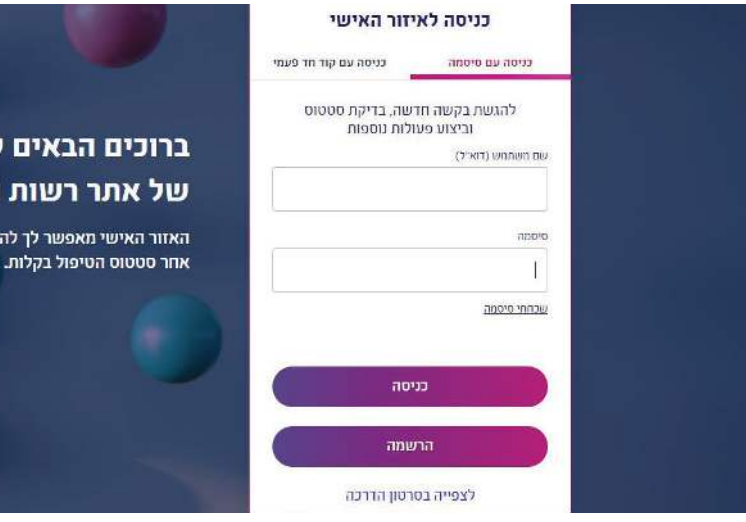

### .2 לאחר מכן, יש ללחוץ על כפתור כניסה

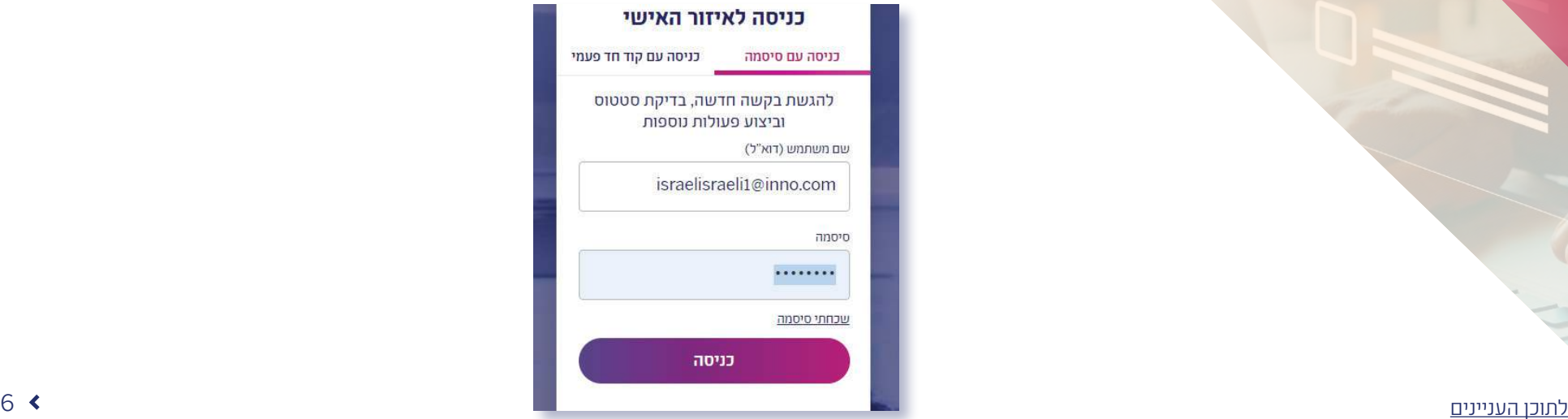

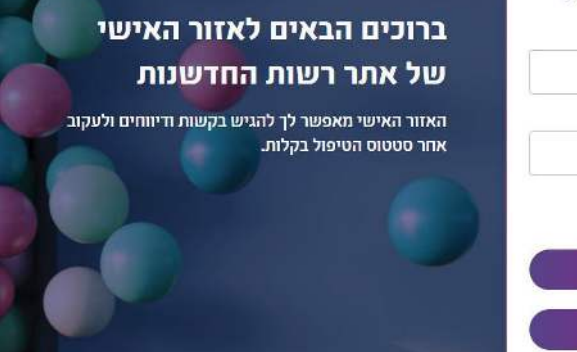

#### שחזור סיסמה לאזור האישי

1. לאחר כניסה לאתר רשות החדשנות בכתובת: innovationisrael.org.il. יש ללחוץ על כפתור שכחתי סיסמה

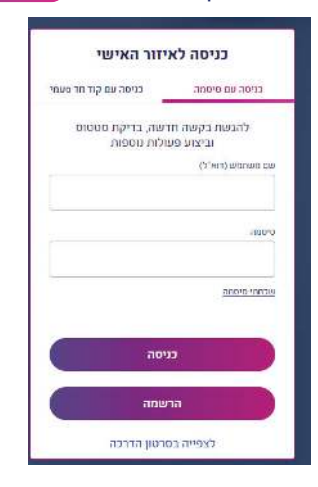

2. לאחר לחיצה על כפתור <mark>שכחתי סיסמה,</mark> יש למלא את שם המשתמש (כתובת המייל) ולאחר לחיצה על כפתור המשך תקבלו מייל לאיפוס סיסמה.

יש לשים לב לחוקיות הסיסמא:

- על הסיסמא להיות עם 8 תווים לפחות.
	- חובה לשלב אותיות ומספרים ביחד.

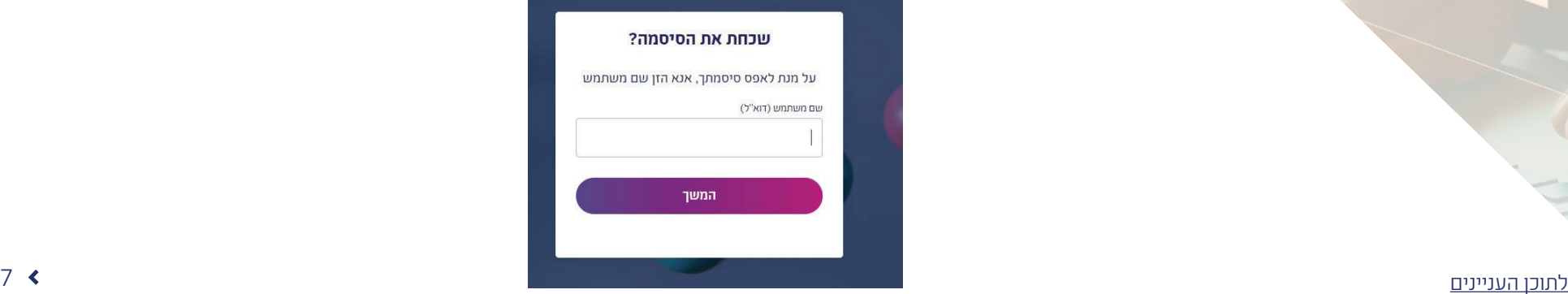

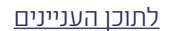

 חשוב לציין כי המייל איתו אתם משתמשים כ"שם משתמש", יכול לשמש אתכם ניהול פרטים כמשתמשים מורשים במספר חברות שונות )משתמש מורשה הינו אחד מאנשי הקשר של החברה בעל גישה לאזור האישי).

 במידה והמייל הוגדר כ"שם משתמש" במספר חברות, יעלה מסך ביניים לאחר לחיצה על כפתור כניסה למערכת, לפני שנגיע למסך הבית. במסך זה תוכלו לבחור את החברה אליה תרצו להתחבר. במידה ותרצו להתחבר לחברה אחרת, יש לבצע LOGOUT מלא מהמערכת, להתחבר מחדש ולבחור בחברה הרצויה ברשימה. לא ניתן להתחבר בו זמנית למספר חברות. במידה ואתם רשומים לחברה אחת בלבד, לא תראו מסך זה אלא תועברו ישירות למסך הראשי בלשונית "עדכונים אחרונים".

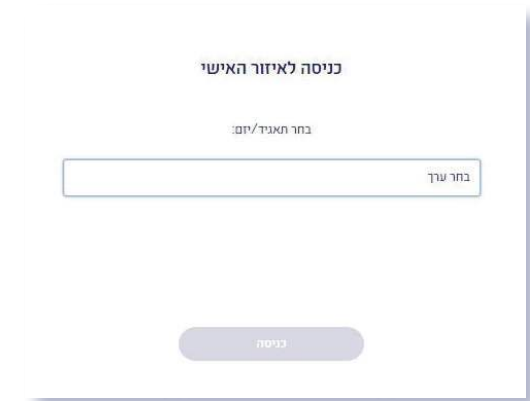

# ניהול פרטים

### עדכון פרטי חברה והוספת אנשי קשר

- באפשרותכם בכל עת, גם לאחר ההגשה, לעדכן את המידע אודות החברה (כתובת, מייל, אנשי  $\blacklozenge$ קשר, נתוני בעלות, נתונים כללים ועוד):
	- 1. במסך הראשי של האזור האישי מצד שמאל (היכן שנמצא שם המשתמש), יש ללחוץ על פרטי תאגיד ואנשי קשר

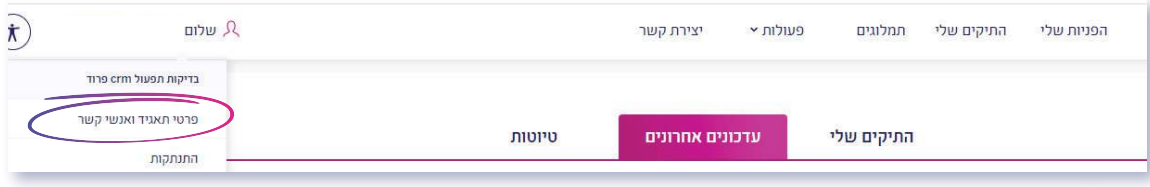

.2 לאחר מכן, יש לעדכן את המידע הנדרש בחלק הרלוונטי וללחוץ על כפתור שליחה

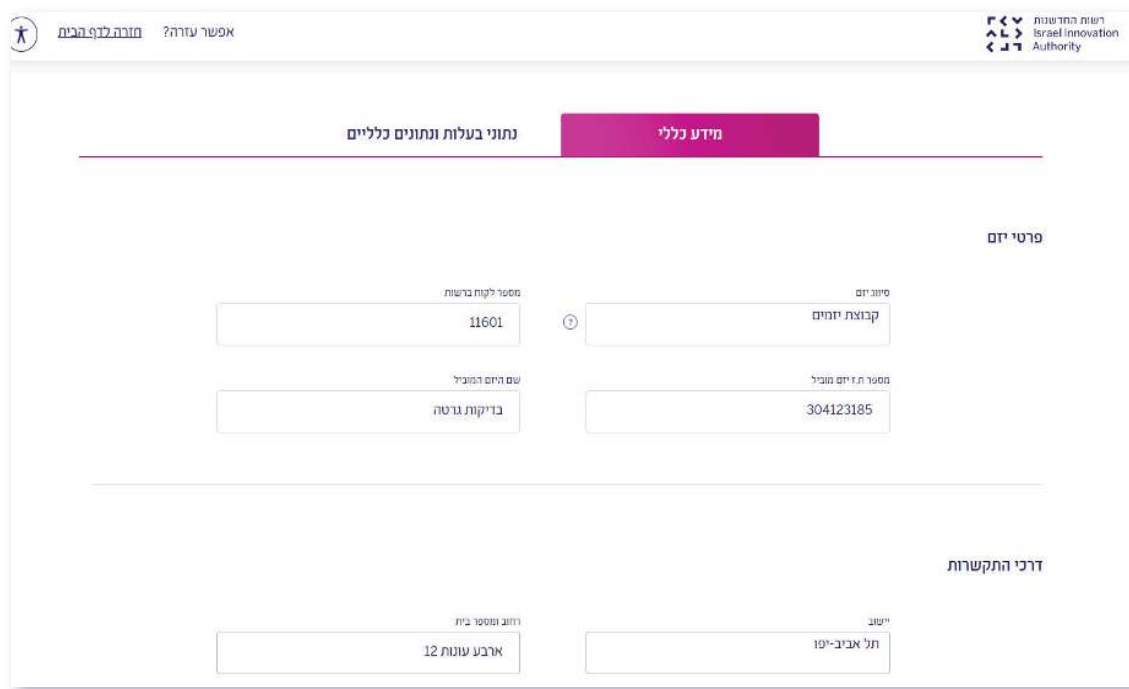

### מסך כניסה ראשי לאחר התחברות

#### עדכונים אחרונים

זהו המסך הראשי אותו תראו לאחר כניסה למערכת. מסך זה מאפשר לרשות החדשנות לשמור אתכם על קשר ולהעביר עדכונים אחרונים, כדי להבטיח יעילות מירבית ומניעת עיכובים בתהליכי הטיפול.

#### כל הודעה אשר מגיעה למסך זה, מגיעה גם למייל של החברה אשר מעודכן במערכת הרשות.

בין ההודעות, ניתן לראות במסך זה: אישור קליטת הבקשה, תשובת וועדת מחקר, דחיית טופס (הודעה עם סיבת דחיית הטופס), בקשה בדבר ביצוע השלמות לטופס, התראות לחוב ועוד.

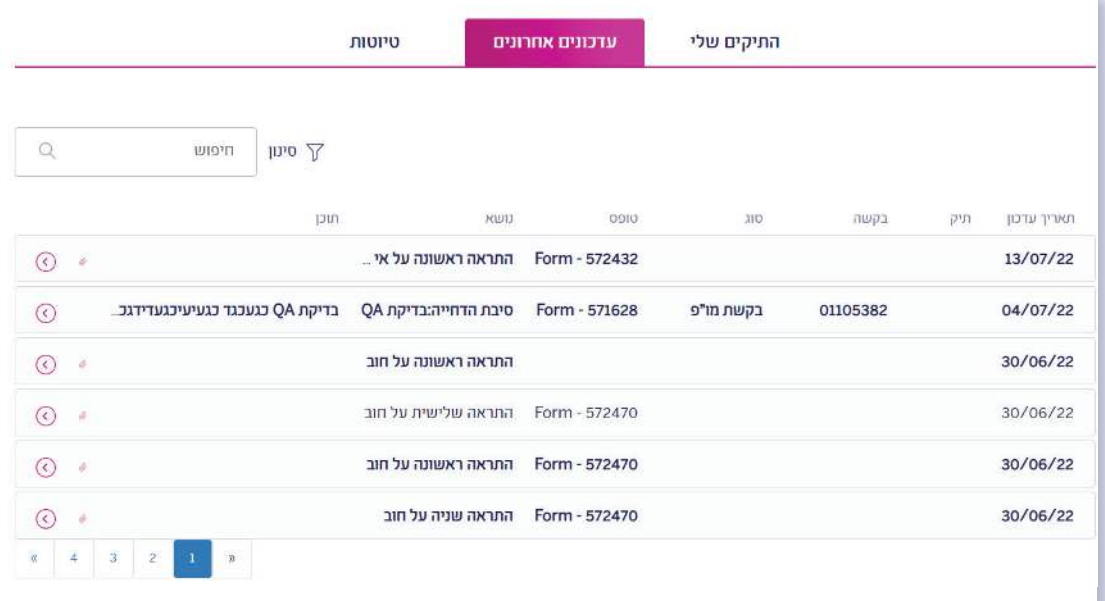

- ההודעה נפתחת ע"י לחיצה על כפתור החץ הוורוד שבסוף השורה.
- לחיצה על מס' בקשה/מס' תיק תוביל אתכם למסך בו תוכלו לצפות בסטטוס בקשה/ תיק.

### מסך כניסה ראשי לאחר התחברות

#### התיקים שלי

במסך הראשי, יש ללחוץ על לשונית "התיקים שלי" ולצפות, לפי בחירתכם, הן בתיקים הפעילים שלכם והן בתיקים הלא פעילים שלכם ולוודא שבקשות שונות נקלטו ונמצאות בטיפול. ניתן להגיע למסך זה גם דרך לחיצה על כפתור <mark>התיקים שלי הנמ</mark>צא בסרגל העליון באזור האישי.

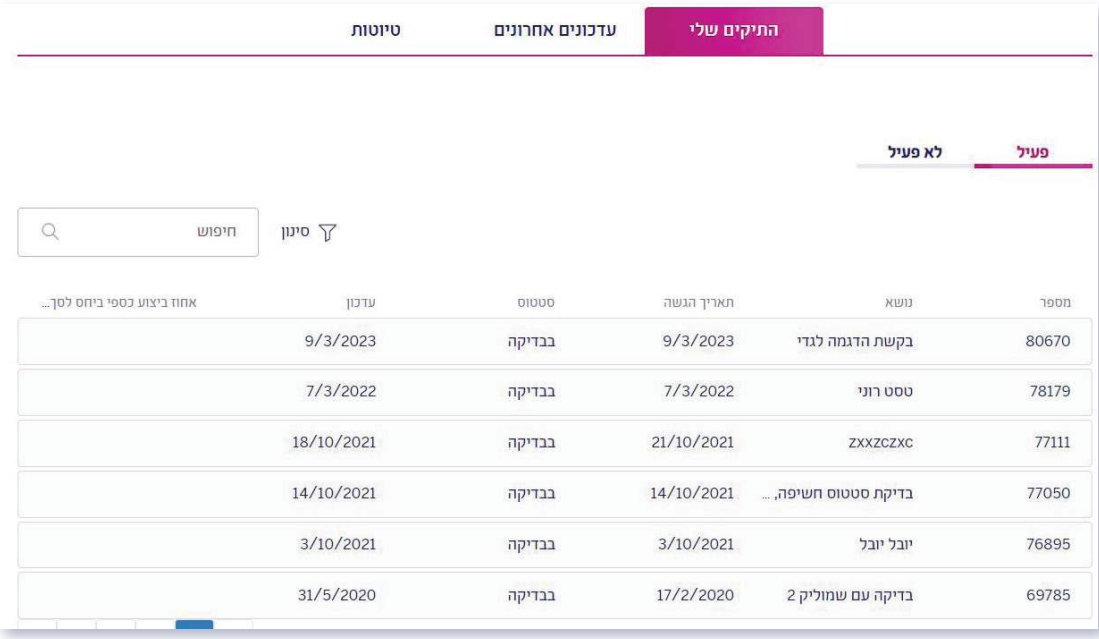

 ניתן לבצע סינון לרשימה לפי תאריך הגשת הבקשה וסטטוס התיק וגם לבצע חיפוש לפי מספר תיק.

### מסך כניסה ראשי לאחר התחברות

לחיצה על מספר התיק יוביל אתכם למסך על נתוני התיק כגון: מידע כללי, מידע פיננסי, בודקים לתיק ואישורים. כמו כן, בצד ימין של המסך תוכלו לצפות באיזה סטטוס מצוי התיק שלכם.

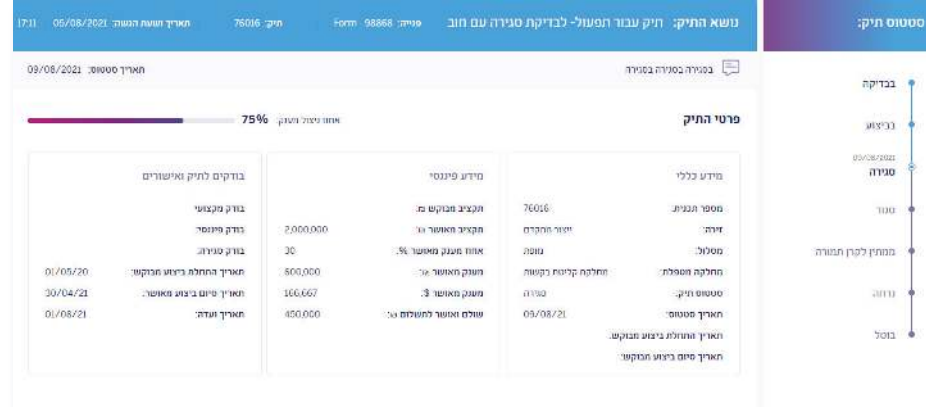

בחלק התחתון של המסך "פניות לתיק" ניתן לראות את סך הבקשות שהוגשו בתיק כאשר לחיצה על מספר הפניה תוביל אתכם למסך המכיל את נתוני הבקשה (תחת אותו תיק) כגון: מידע כללי, מידע פיננסי, בודקים לתיק ואישורים )תחת נתון זה, תוכלו לצפות בתאריך הוועדה הצפוי, האם התכנסה הועדה ומהי תשובתה. חשוב לציין כי תשובת הוועדה תשלח למייל החברה ותופיע גם בלשונית "עדכונים אחרונים"(. כמו כן, בצד ימין של המסך, תוכלו לצפות באיזה סטטוס מצויה הבקשה שלכם.

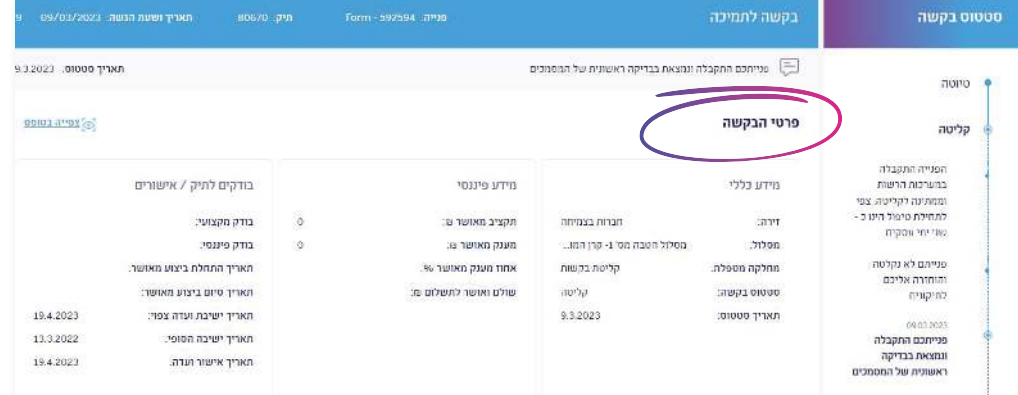

### מסך כניסה ראשי לאחר התחברות

#### טיוטות

במסך הראשי, יש ללחוץ על לשונית טיוטות ולצפות, לפי בחירתכם, הן בבקשות שהתהליך בהן לא הסתיים על ידי החברה והן במסמכים שעל החברה לתקן לבקשת המחלקות השונות ברשות החדשנות. ניתן להגיע למסך זה גם דרך לחיצה על כפתור <mark>הפניות שלי)</mark> הנמצא בסרגל העליון באזור האישי.

#### תיקון בקשה לאחר ההגשה

לאחר שליחת הבקשה, לעיתים תדרשו לבצע תיקונים ע"י המחלקות השונות ברשות החדשנות. את ההודעה לתיקון המסמך תקבלו גם למייל של החברה כמו כן, תוכלו לראות הודעה זו במסך עדכונים אחרונים.

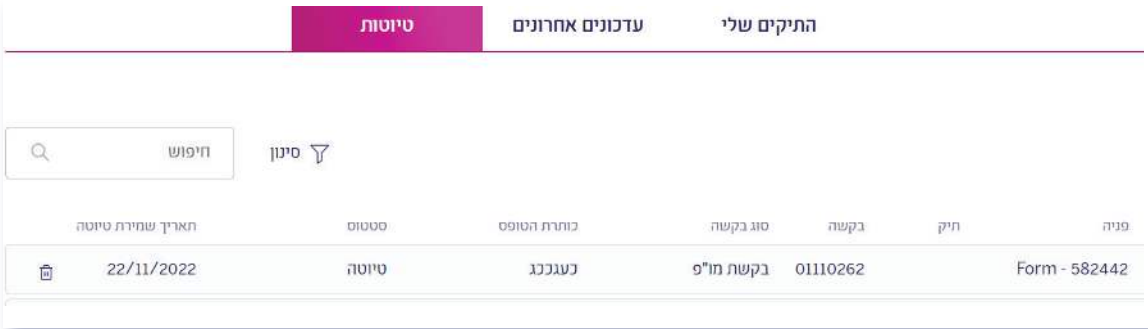

- . יש ללחוץ על הפניה הרלוונטית בלשונית טיוטות )מספר פניהFORM- )ולאחר מכן יעלה הטופס המקוון שהזנתם. יש להגיע לחלק אותו נדרשתם לתקן ולבצע את התיקון המבוקש.
- במידה ונתבקשתם לתקן מסמכים-יש לגשת ל"צרופות" (בטופס המקוון), ללחוץ על אייקון ב פח אשפה על מנת למחוק את הטופס הלא רלוונטי ולהעלות את הקובץ המעודכן.
	- .2 לבסוף, לאחר ביצוע התיקונים הנדרשים, יש ללחוץ על כפתור שליחה
- .3 יש לשים לב כי נקבל חיווי שהפניה נשלחה בהצלחה לגורם המטפל. )אנו ממליצים לשמור את מספר הפניה לבירורים עתידים(.

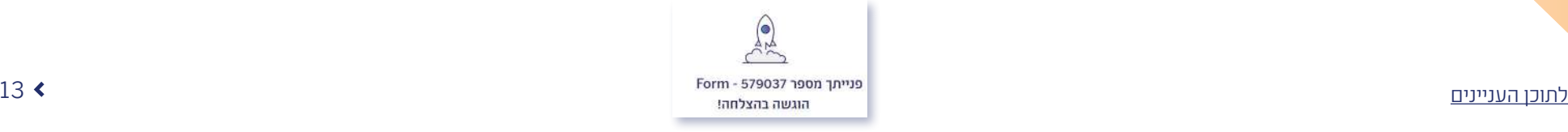

## הפניות שלי

#### הפניות שלי

- באזור האישי תוכלו לבדוק, בכל רגע נתון, מה סטטוס בקשות החברה. לאחר כניסה לאזור האישי יש ללחוץ על לשונית הפניות שלי הנמצאת בסרגל העליון ולצפות, לפי בחירתכם, בנתונים הבאים:
	- פניות שהוגשו בקשות החברה שהוגשו אך טרם נבדקו.
	- פניות שבטיפול בקשות החברה שהוגשו ונמצאות בטיפול.
	- פניות סגורות בקשות החברה שהוגשו והטיפול בהן הסתיים.
		- $\,$ טיוטות ראה הסבר בעמוד 13  $\,$

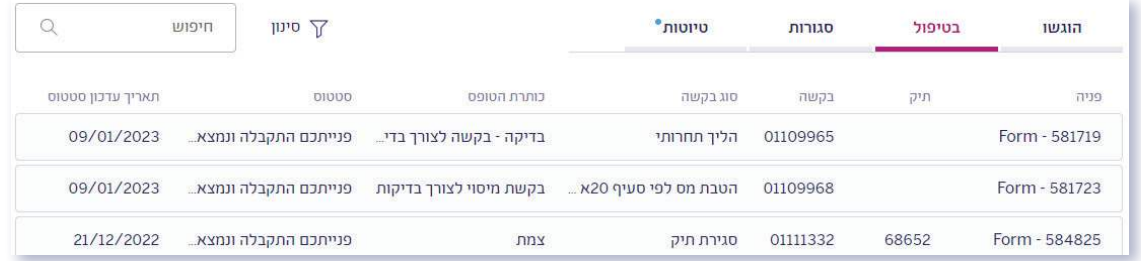

- . לחיצה על מספר הפניה יוביל אתכם לסיכום טופס הבקשה שנשלח.
- .2לחיצה על מספר התיק יוביל אתכם למסך המכיל את נתוני התיק כגון: מידע כללי, מידע פיננסי, בודקים לתיק וכן פניות נוספות שבוצעו לאותו תיק. כמו כן, בצד ימין של המסך תוכלו לצפות באיזה סטטוס מצוי התיק שלכם.

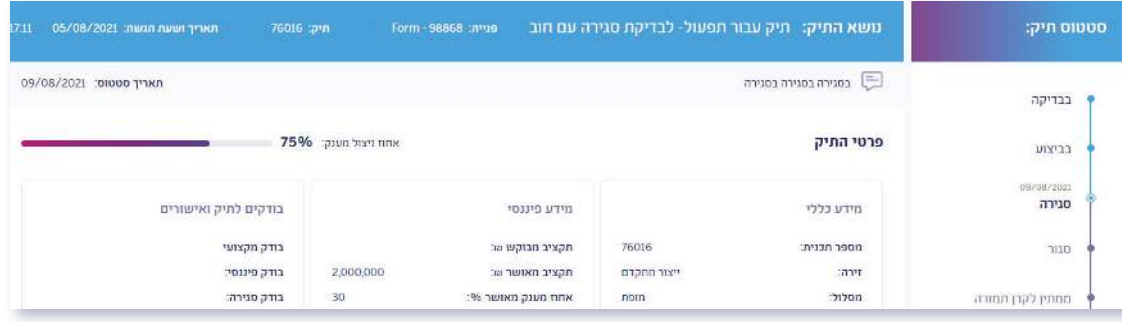

# הפניות שלי

.3לחיצה על מספר הבקשה יוביל אתכם למסך המכיל את נתוני הבקשה כגון: מידע כללי, מידע פיננסי ובודקים לתיק )תחת נתון זה, תוכלו לצפות בתאריך הוועדה הצפוי, האם התכנסה הועדה ומהי תשובתה. חשוב לציין כי תשובת הוועדה תשלח למייל החברה ותופיע גם בלשונית "עדכונים אחרונים"). כמו כן, בצד ימין של המסך, תוכלו לצפות באיזה סטטוס מצויה הבקשה שלכם.

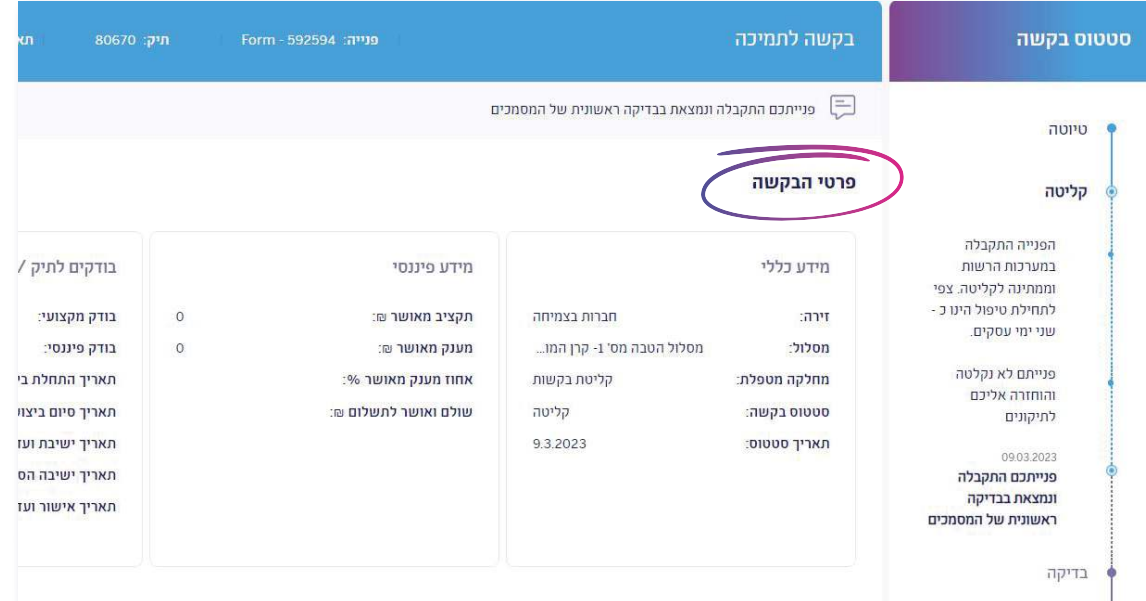

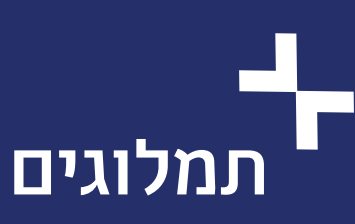

#### תמלוגים

קרן תמורה הינה היחידה ברשות החדשנות שאחראית על גביית התמלוגים. על מנת לקבל מידע **G** על סטטוס התמלוגים של החברה, יש ללחוץ על לשונית תמלוגים בסרגל העליון באזור האישי.

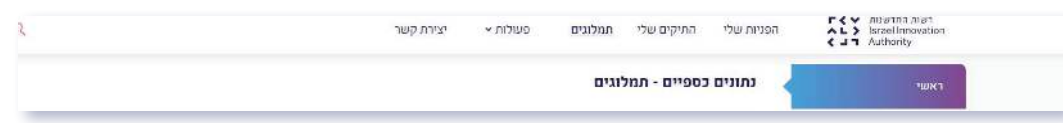

 שימו לב, בחלק התחתון בצד ימין של המסך, נמצא פרטי ההתקשרות של הרפרנט המטפל של החברה אליו ניתן לשלוח מייל במידת הצורך **בנושא הקשור לתמלוגים בלבד**.

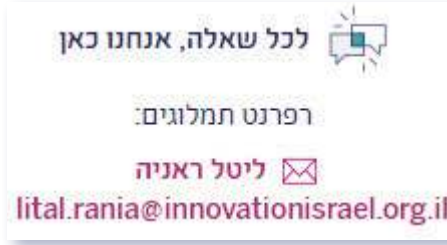

#### הפקדות

על מנת לראות את הפקדות החברה בגין תמלוגים ששילמה, יש ללחוץ על הפקדות תאגיד/יזם הנמצא בצד ימין של מסך התמלוגים.

במסך זו תוכלו לראות את תאריך ההפקדה, סכום ההפקדה וכן להוריד את הקבלה בגין אותה הפקדה ע"י לחיצה על החץ הוורוד.

### בדיקת סטטוס תוכניות בקרן תמורה

### . יש ללחוץ על תוכניות החייבות בתמלוגים הנמצא בצד ימין של המסך.

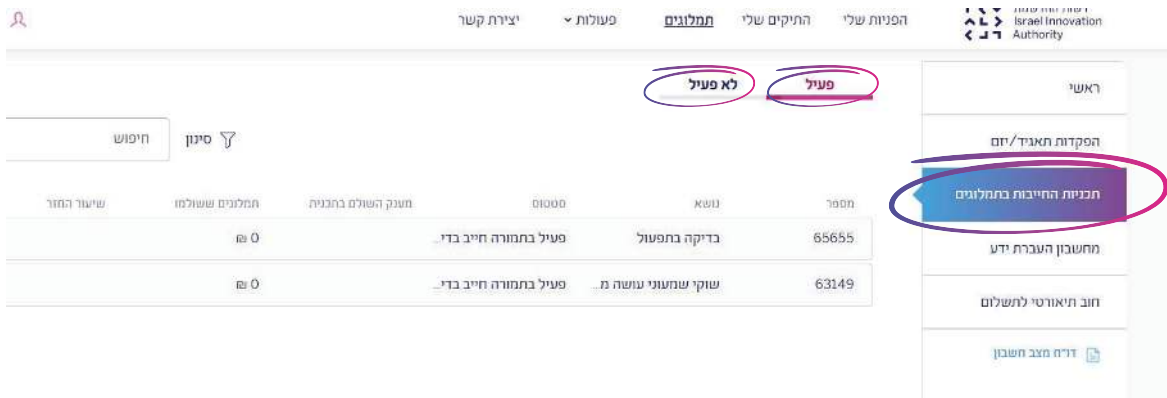

.2 לחיצה על הלינק של מספר התוכנית תוביל אתכם למסך בו תוכלו לצפות בפירוט התוכנית שלכם כגון: תיקים הנמצאים בתוכנית, מענק כולל להחזר ועוד.

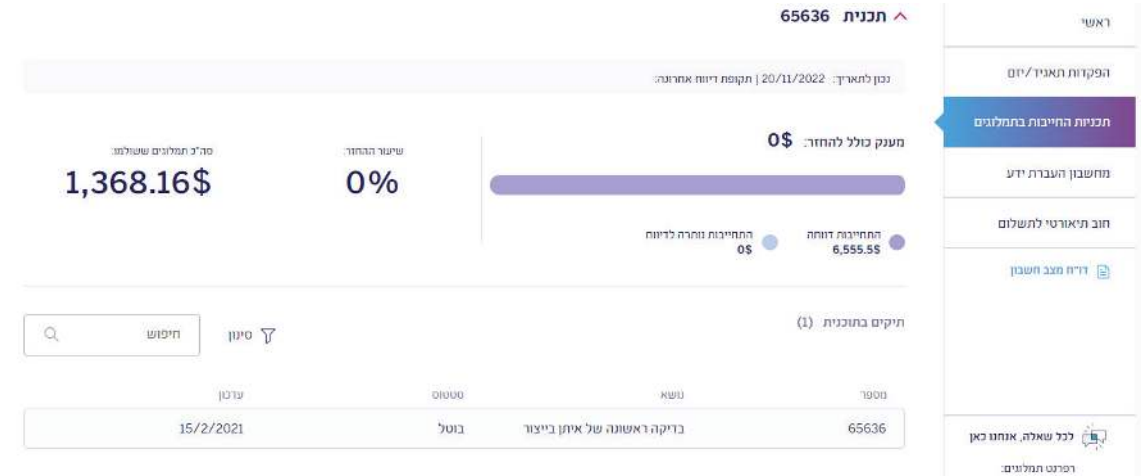

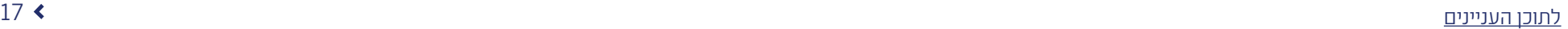

### מחשבון העברת ידע

- לפניכם כלי עזר לסיוע בחישוב הסכום שיהיה על חברה לשלם במקרה של העברת ידע לחו"ל. כל שדות החישוב הן פתוחות לעריכה וניתן לבצע סימולציות שונות באשר לתרחישים שונים של העברת הידע.
- חשוב לציין כי הסימולציה נועדה לתת תמונה כללית ולא סופית. הסכום הסופי לתשלום יקבע על ידי ועדת המחקר, בהתאם למידע שיוגש לה והנתונים שיוצגו בפניה.
	- את המחשבון ניתן למצוא בצד ימין של המסך ע"י לחיצה על מחשבון העברת ידע
	- ניתו להגיע למחשבון זה גם תחת לשונית <mark>כפעולות) הנמצא בסרגל העליון של האזור האישי</mark>

### חוב תיאורטי לתשלום

- . על מנת לראות כמה נותר לחברה לשלם בגין תוכנית מסוימת יש ללחוץ על חוב תיאורטי לתשלום הנמצא בצד ימין של מסך התמלוגים.
- .2לחיצה על חוב תיאורטי לתשלום תוביל אתכם למסך בו יש להזין את התאריך המבוקש ומספר התוכנית. חשוב לציין כי על מנת לקבל תשובה מדוייקת, יש לוודא כי לחברה אין חוב שוטף או יתרת זכות
- 3. לאחר מכן, יש ללחוץ על כפתור <mark>הצג</mark>) בו ניתן לראות את נתוני התוכנית ואז ללחוץ על חשב ו- סיכום . לאחר לחיצה על כפתור סיכום ייפתח מסך בו ניתן לראות את סיכום סכומי התוכנית לרבות יתרה לתשלום במידת הצורך.

### צפייה בדו"ח מצב חשבון בקרן תמורה

 . יש ללחוץ על דו"ח מצב חשבון הנמצא בצד ימין של המסך.

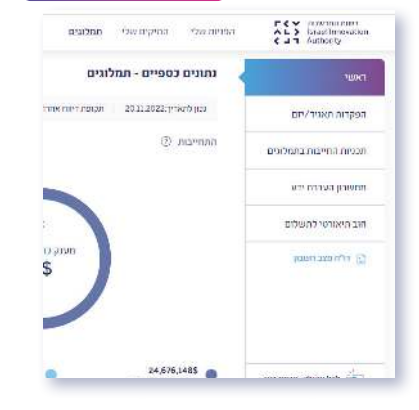

2. לחיצה על <mark>דו"ח מצב חשבון )</mark> תוביל אתכם למסך בו תוכל לצפות/להוריד את דו"ח מצב חשבון

### של החברה בפורמט PDF

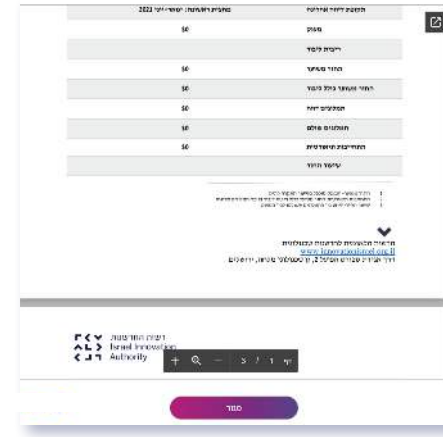

שימו לב! לא ניתן יהיה להפיק דו״ח מצב חשבון לחברה כל עוד לחברה קיים חוב דיווח ו/או חוב כספי. על החברה להגיש את הדיווחים החסרים (ולשלם במידה והיו הכנסות החייבות בתמלוגים) ו/או לשלם את החוב הכספי הקיים. רק לאחר השלמת הדיווחים/התשלומים החסרים ובדיקתם ע"י רפרנט קרן תמורה, תתאפשר לחברה הפקת הדו"ח המעודכן. ניתן לפנות לרפרנט החברה באמצעות המייל.

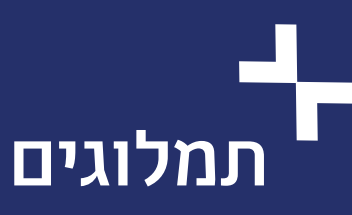

### דיווח תמלוגים

כל מקבל הטבה שקיבל סיוע במסלול חייב בתמלוגים, מחויב להגיש דיווחי תמלוגים החל ממועד סיום תקופת המו"פ או ממועד המכירה הראשון של המוצר )כהגדרתו בחוק ובהוראות התמלוגים), המוקדם מבניהם.

### הנחיות למילוי הטופס

- 1. יש ללחוץ על לשונית פעולות) בסרגל העליון באזור האישי ולבחור ב- דיווח תמלוגים
- ניתן להגיע למסך זה גם דרך ״פעולות נפוצות״ הנמצא במסך הראשי של האזור האישי בתחתית העמוד.

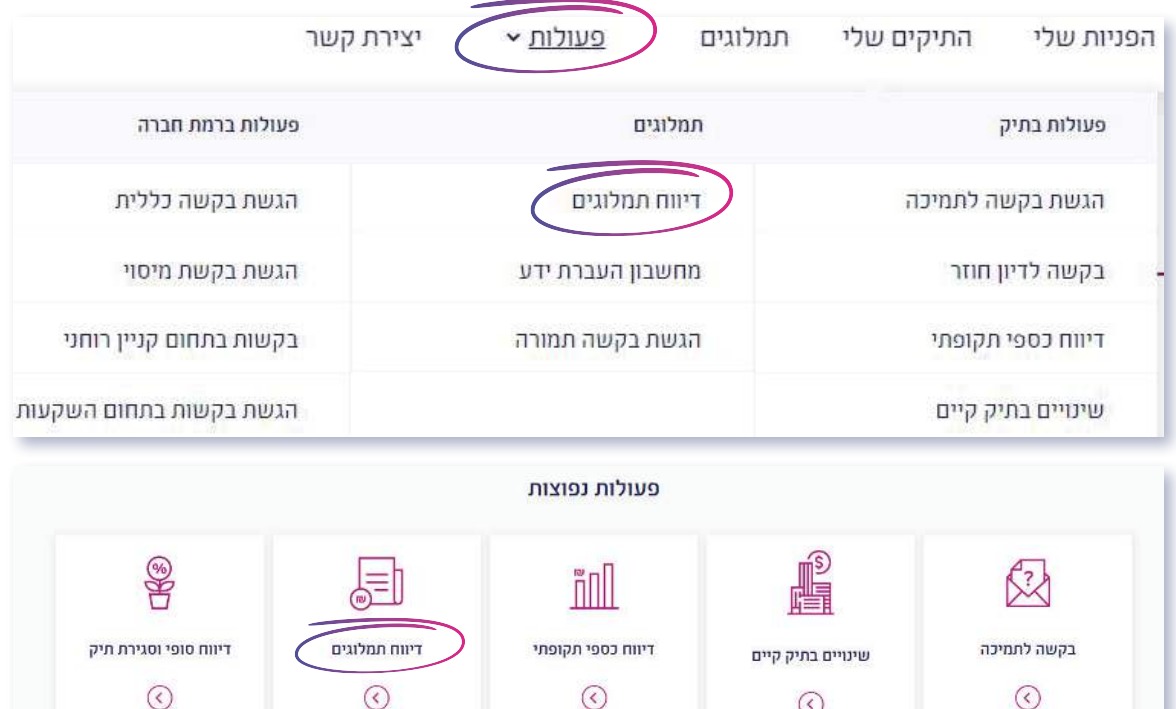

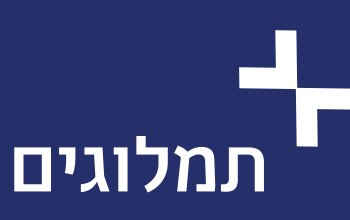

- .2לאחר בחירה באפשרות זו, ייפתח מסך בו יופיעו כל המסמכים הדרושים להגשת הדיווח:
- אסמכתא לתשלום במידה ולחברה יש הכנסות, הרי שעליה לשלם תמלוגים בגין הכנסות אלו. את התשלום יש להעביר בשקלים ולא בדולר ולפי שער החליפין היציג של המועד הקובע לדיווח. החברה מתבקשת לצרף את אסמכתת התשלום לדיווח התמלוגים.
- טופס דיווח תמלוגים חתום יש להדפיס את הטופס המקוון (לאחר מילוי) ולחתום במקומות  $\bullet$ הרלוונטיים.
	- אישור רו"ח עם סיום הביקורת השנתית, יש להגיש דיווחי תמלוגים מבוקרים הכוללים: אישור רו"ח וחותמת רו"ח על כל דפי הדיווח. נוסח אישור רו"ח יש להוריד ע"י לחיצה על החץ הוורוד (רק נוסח זה יתקבל).

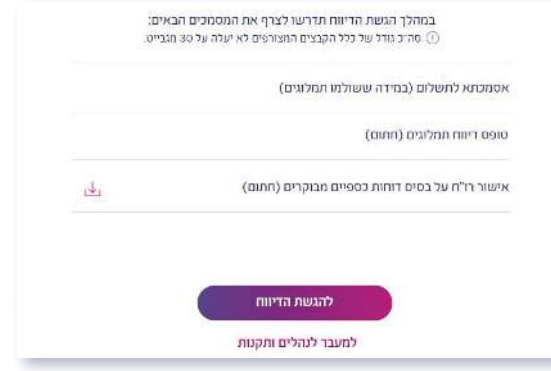

 .3 לאחר לחיצה על כפתור להגשת הדיווח תצטרכו לבחור את התקופה אותה תרצו לדווח. שימו לב כי יש לבחור את תקופת הדיווח על פי סדר כרונולוגי. במידה וקיימים דיווחים חסרים, לתקופות קודמות, יש לדווח קודם אותם.

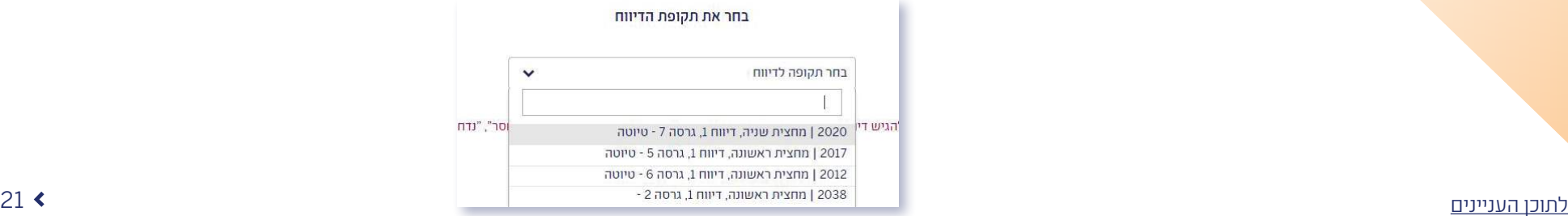

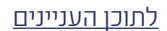

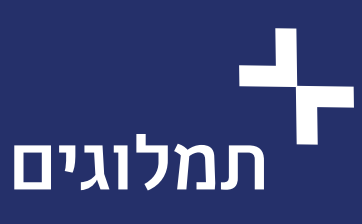

4. לאחר בחירת התקופה עליה אתם רוצים לדווח ולחיצה על כפתור <mark>בואו נתחיל) יעלה הטופס</mark> המקוון אותו יש למלא בקפידה תוך התייחסות לכלל הסעיפים הנדרשים.

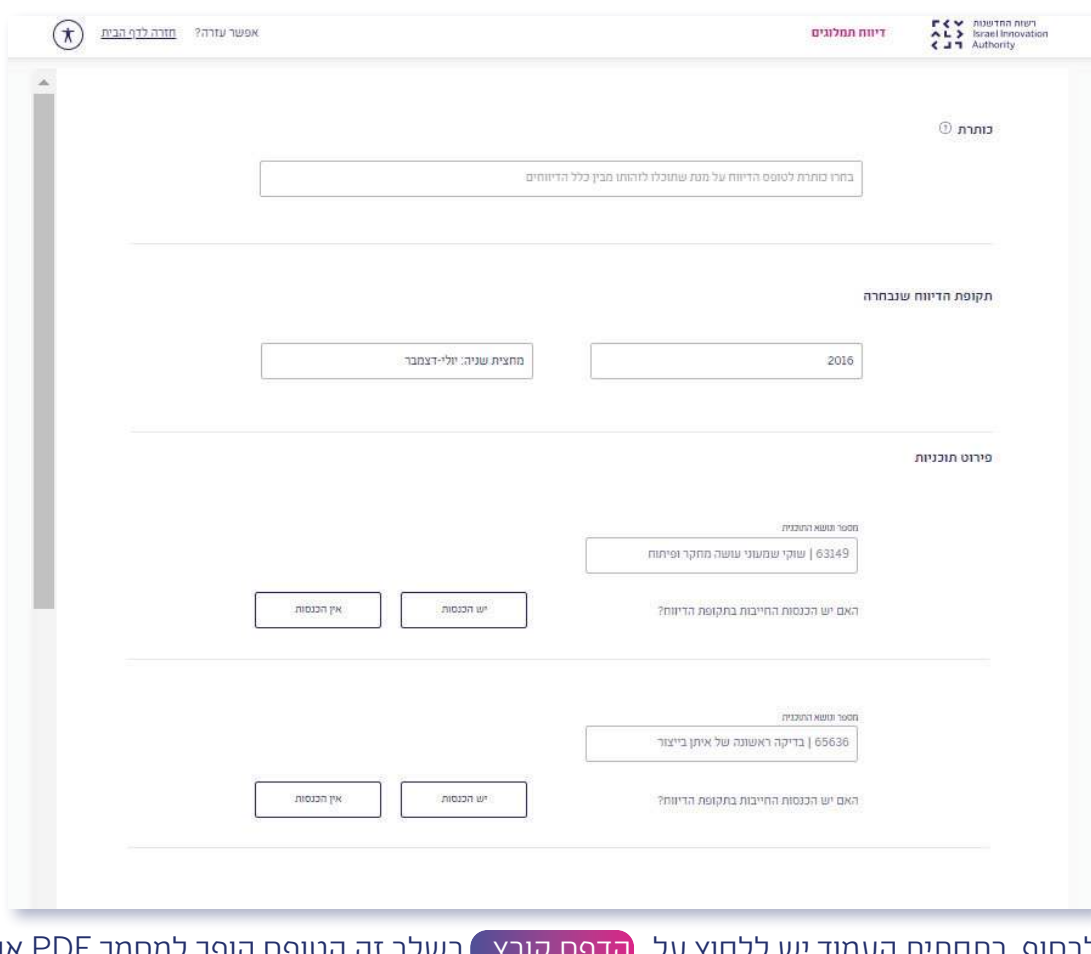

.5 לבסוף, בתחתית העמוד יש ללחוץ על הדפס קובץ . בשלב זה הטופס הופך למסמך PDF אותו תצטרכו להדפיס ולחתום עליו.

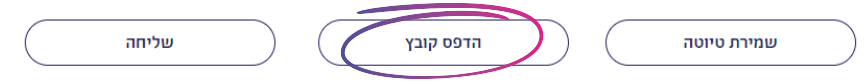

### .6 לאחר שחתמתם על הטופס, יש להעלות אותו ב״העלאת קבצים״ תחת ״טופס דיווח תמלוגים  $"(\Box \Box \Box \Box)$

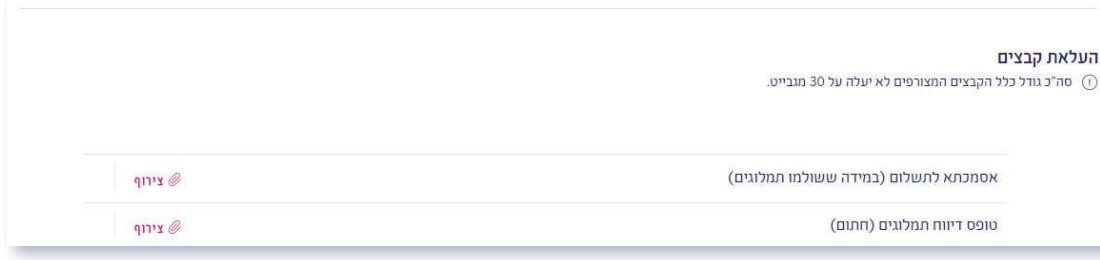

.7 לבסוף, לאחר העלאת המסמכים, יש ללחוץ על כפתור שליחה

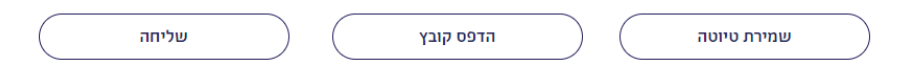

.8 יש לשים לב כי נקבל חיווי שהפניה נשלחה בהצלחה לגורם המטפל

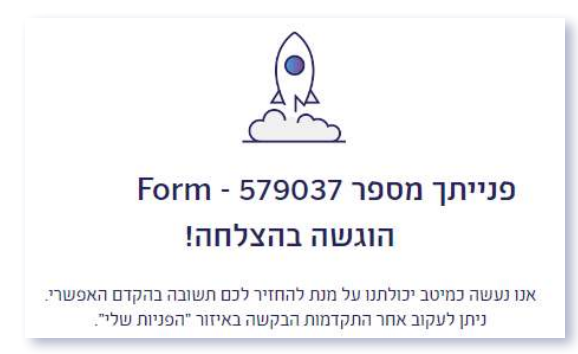

.9 לאחר שטופס הדיווח נשלח, ניתן לעקוב אחר אותו הטופס דרך מסך "הפניות שלי" בלשונית "**הוגשו"** ולראות את הסטטוס שלו ותאריך עדכון אחרון."

# | פעולות<br>| במערכת-<br>| מילוי טפסים ובקשות

### פעולות במערכת- מילוי טפסים ובקשות

הטפסים במערכת נותנים מענה למרבית סוגי הבקשות המוגשות לרשות החדשנות. בכל טופס ניתן להוריד נספחים/נהלים רלוונטיים במידה וישנם .

### אלו הם הטפסים הקיימים במערכת:

- הגשת בקשה לתמיכה
	- בקשה לדיון חוזר
	- דיווח כספי תקופתי
	- שינויים בתיק קיים
- דיווח סופי וסגירת תיק
- ביטול בקשת תמיכה
- הגשת דיווחי תמלוגים
- מחשבון העברת ידע
- הגשת בקשת תמורה
- הגשת בקשה כללית
- הגשת בקשת מיסוי
- בקשות בתחום קניין רוחני
- הגשת בקשות בתחום השקעות

### הנחיות למילוי הגשת בקשה לתמיכה הטפסים בקשה לתמיכה

- חברות או יזמים המבקשים לקבל השקעה מרשות החדשנות, עליהם להגיש את בקשתם באמצעות טופס מקוון.
- .יש ללחוץ על לשונית פעולות בסרגל העליון באזור האישי ולבחור ב- הגשת בקשה לתמיכה . ניתן להגיע למסך זה גם דרך ״פעולות נפוצות״ הנמצא במסך הראשי של האזור האישי בתחתית העמוד ולבחור ב- בקשה לתמיכה

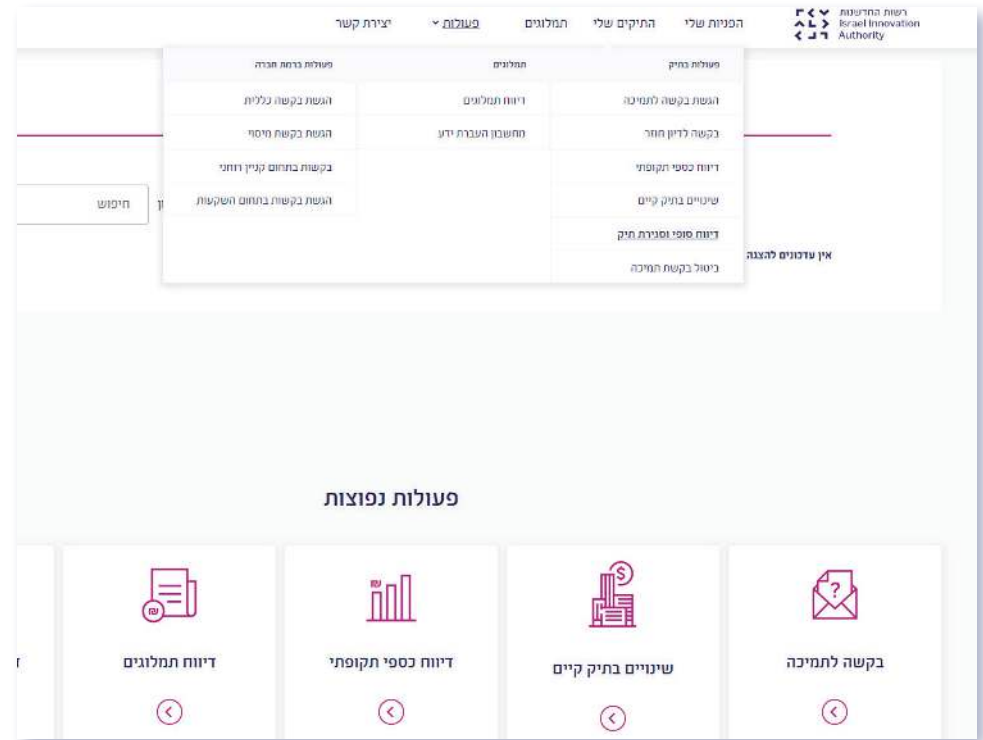

- .2 לאחר מכן, ייפתח מסך בו עליכם לבחור את סיווג התאגיד מהאופציות הקיימות וכן את המסלול הרלוונטי לכם.
	- לחברות שקיימות מעל 5 שנים- יש לבחור תאגיד בע"מ
- לתוכן העניינים 25 לחברות שקיימות פחות מ5- שנים יש לבחור תאגיד הזנק בע"מ

- .3בעמוד הבא ישנה רשימה של כל המסמכים אותם תדרשו להעלות במהלך הגשת הבקשה. מטרת הרשימה לוודא שאכן יש ברשותכם את המסמכים הנדרשים. אנו ממליצים להוריד את המסמכים המעודכנים מדף המסלול **בלבד** הנמצא ב<u>אתר השיווקי</u>. בדף המסלול תמצאו, בין היתר, את הוראות המסלול, חומרי עזר לרבות וובינרים, שאלות נפוצות ונהלי המסלול.
	- .4לאחר שווידאתם כי יש ברשותכם את כל המסמכים הנדרשים, יש ללחוץ על כפתור "להגשת הבקשה" אשר יוביל אתכם להגשה המקוונת אותה יש למלא והיא מורכבת מ5- שלבים: מידע כללי, נתוני בעלות ונתונים כלליים, פירוט הבקשה, צרופות והתחייבות והצהרה.

החתייכות והצהבה נתוני בעלות ונתונים כלליים > פירוט הבקשה > צרופות ₪ידע כללי

- את השלב בו אתם מצויים תוכלו לראות בציר הזמן שבראש הדף.
- בסיום מילוי כל שלב, תוכלו לראות חיווי של **וי ירוק** (כל הסעיפים מולאו בהצלחה) או **סימן קריאה אדום** (יש להשלים מידע חסר).
	- כל השדות למילוי הם חובה מלבד השדות שכתובים בסוגריים כשדות אופציונליים.
- בכל שלב כאשר תרצו ללחוץ על כפתור שמירת טיוטה , יש להמתין להודעה ״הטופס נשמר בהצלחה״. הדבר לוקח כ- 5 שניות ועל כן, יש להמתין עד לעליית ההודעה אחרת הטיוטה לא תשמר.
- בכל שלב ניתן ללחוץ על כפתור הקודם מידע כללי )אשר נמצא בתחתית המסך בצד ימין( ולחזור למסך הקודם.

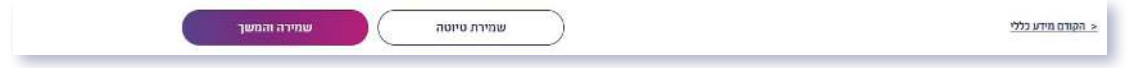

 לחיצה על כפתור שמירה והמשך תוביל אתכם לשלב הבא.

הנחיות למילוי

הטפסים

בקשה לתמיכה

רשות החדשנות  $\blacktriangleright$  ד AL > Israel Innovation  $\left\langle \begin{array}{ccc} \mathbf{I} & \mathbf{I} \end{array} \right\rangle$  Authority

### שלב מספר 1 - מידע כללי  $\blacklozenge$

יש למלא פרטים כלליים אודות החברה המגישה את הבקשה, כתובת, דרכי התקשרות ואנשי קשר

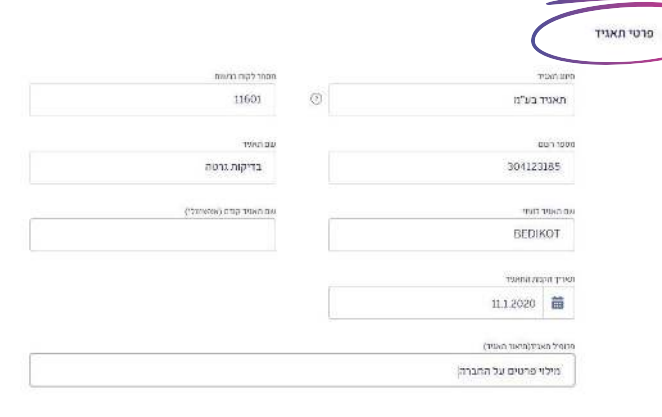

 שימו לב כי בשדות של מספרי טלפון, יש לשים מספר נקי )ללא מקף(.

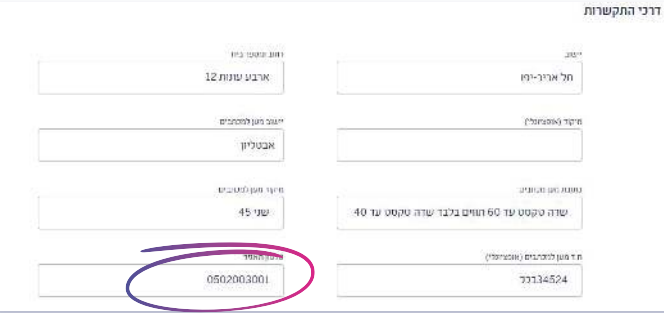

 באפשרותכם בכל עת, גם לאחר ההגשה, לעדכן את המידע אודות החברה במסך "פרטי תאגיד ואנשי קשר" הנמצא במסך הראשי של האזור האישי מצד שמאל )היכן שנמצא שם המשתמש(

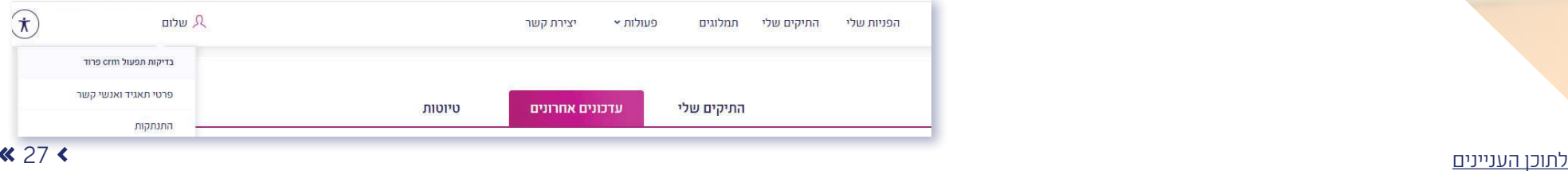

### שלב מספר 2 - נתוני בעלות

יש למלא מידע אודות מבנה בעלות, נתונים פיננסיים ועוד.

״ם מידע כללי

נתוני בעלות ונתונים כלליים > > פירוט הבקשה התחייבות והצהרה  $\overline{\mathbf{C}}$ צרופות  $\left\langle \right\rangle$ 

#### יתח מרכזיים בתאגיד/מיזם

יף 18(א1) לחוק החדשנות מקבל אישור חייב להגיש דיווח לוועדת המחקר אודות שינוי בשליטה במקבל האישור ועל שינוים אשר בעקבותיהם הופך מי שאינו אזרח או .<br>ראל לבעל עניין במקבל האישור. לתשומת ליבר. עדכון טבלה זו אינו מהווה דיווח לוועדה ויש להגיש דיווח בהתאם למפורט -באתר הרשות

(+) הוספת בעל תפקיד נוסף

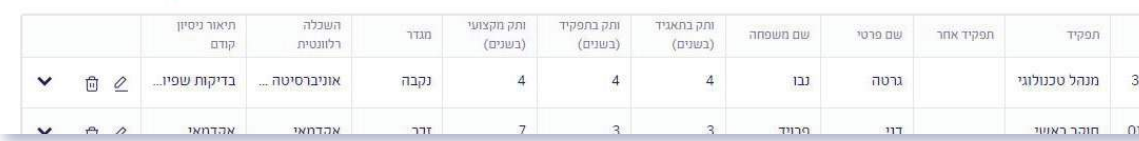

 באפשרותכם בכל עת, גם לאחר ההגשה, לעדכן את המידע אודות נתוני בעלות ונתונים כלליים במסך "פרטי תאגיד ואנשי קשר" הנמצא במסך הראשי של האזור האישי מצד שמאל )היכן שנמצא שם המשתמש(

### שלב מספר 3 - פירוט הבקשה

יש למלא את כל השדות הרלוונטיים עבור בקשת המו"פ הנוכחית.

- כותרת הטופס נועדה לתת לטופס שם שיקל על החברה ועל עובדי הרשות לזהות את הטופס במסך "הבקשות שלי".
	- יש להוסיף אנשי מפתח ואנשי קשר לתוכנית בחלקים הרלוונטיים.
	- בשדות בו עליכם לבחור בין האופציה "כן" לבין האופציה "לא", במידה ובחרתם "כן" תפתח תיבה בה עליכם לפרט את תשובתכם.

## הנחיות למילוי בשדות שכתוב בהן "בחר", יש למלא את הבחירה ולא להשאירה ריקה. הטפסים בקשה לתמיכה

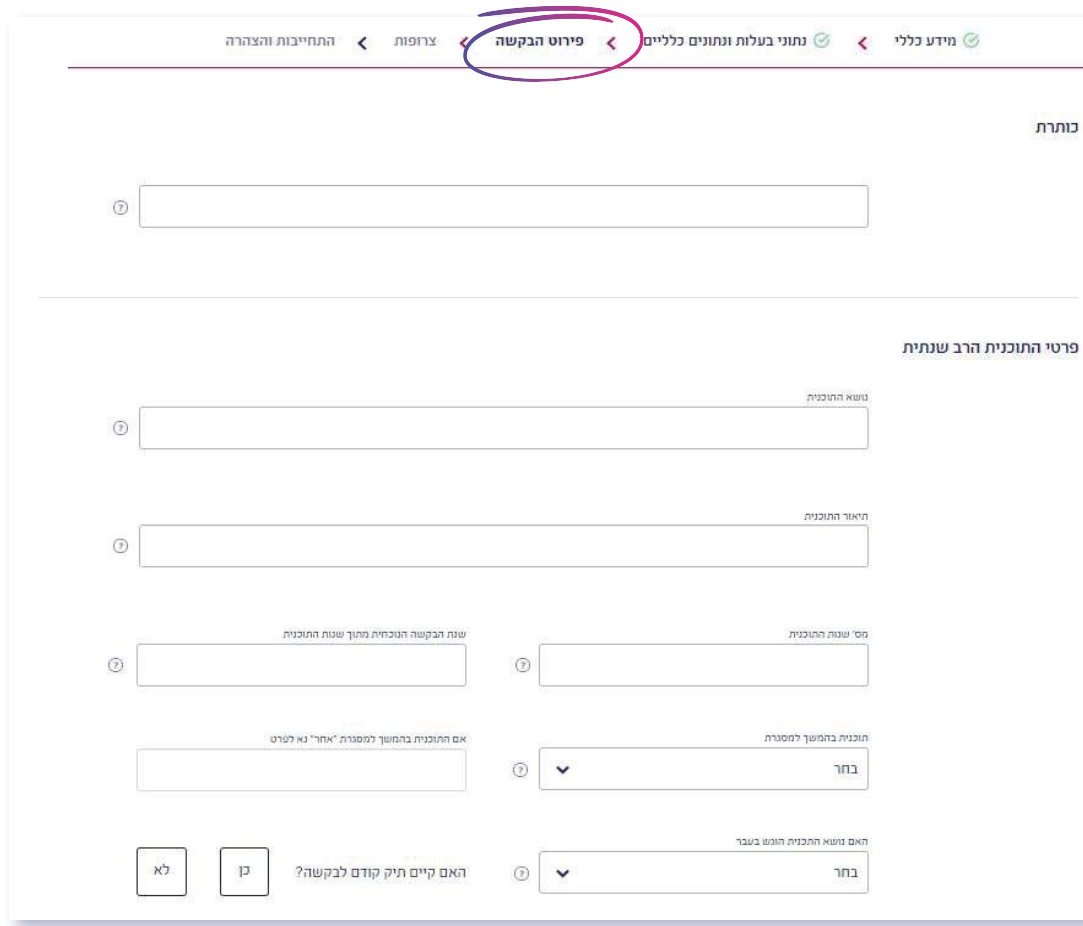

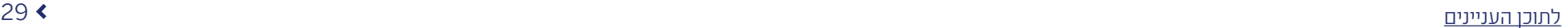

### שלב מספר 4 - צרופות

במסך זה תדרשו להעלות את מסמכי הבקשה אותם מילאתם באופן ידני.

- על מנת להעלות קובץ, לוחצים על "צירוף" ומוסיפים את הקובץ הרצוי.
- יש לשים לב כי טופס בקשה לתמיכה וטופס תקציב בקשה מוגשים בפורמט הנכון: קובץ WORD וקובץ EXECEL בהתאמה. נציין כי אלו קבצי חובה.

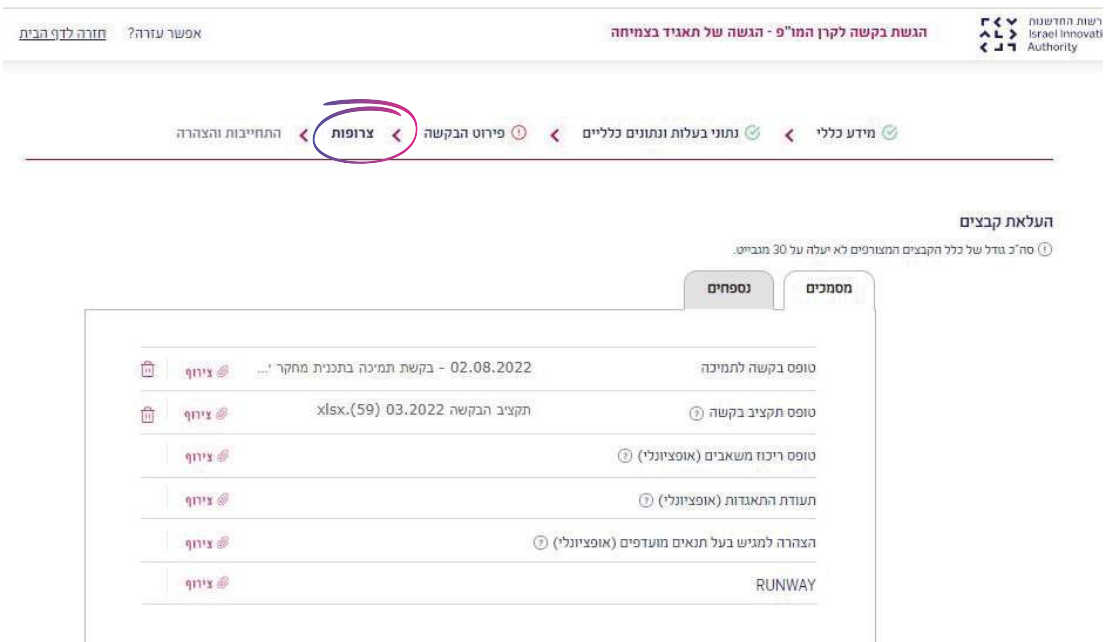

 בתום העלאת המסמכים תוכלו להמשיך לעבר המסך האחרון של ההגשה המקוונת.

### שלב מספר 5 - התחייבות והצהרה

בשלב זה, יש למלא הצהרות של מגיש הבקשה.

- במידה ובחרתם לסמן את התשובה "לא" יש להתייחס לתיבת המלל שתיפתח ולמלא אותה בהתאם. הצהרה ללא מילוי פרטים והסבר- תדחה.
- יש למלא את הפרטים של מגיש הבקשה ולאחר מכן ללחוץ על שליחה וכל זאת במידה וכל השדות והנתונים בכל השלבים הקודמים ובשלב זה מולאו בצורה נכונה ומלאה ובאם הבקשה שלכם מוכנה להגשה.

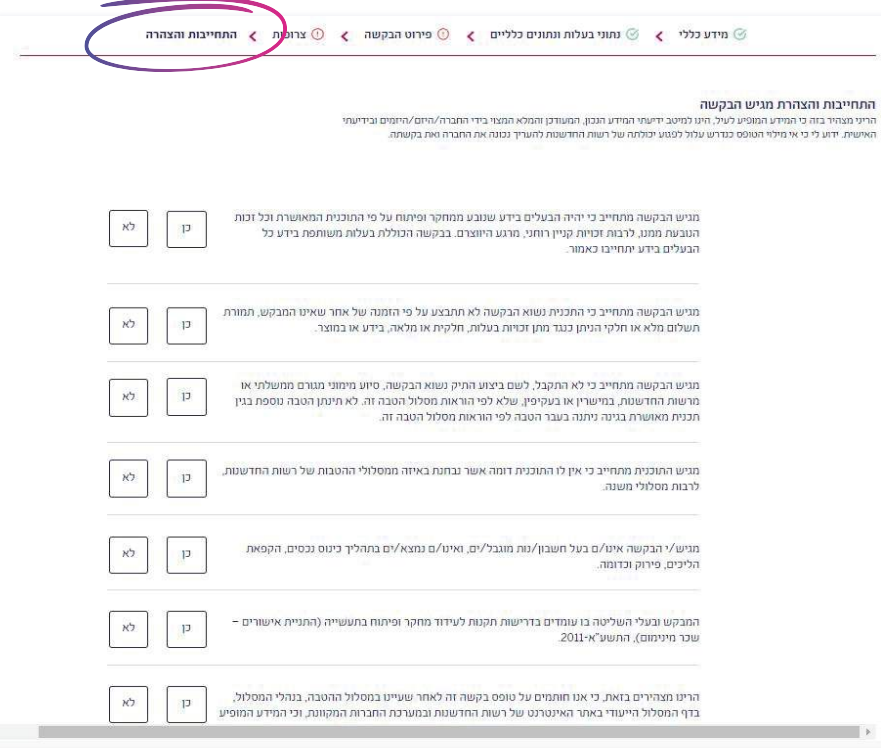

- לאחר שליחת הבקשה תתקבל הודעה כי הבקשה הוגשה בהצלחה בצירוף מספר פניה )זאת במידה וכל השדות מולאו כראוי. במידה ולא, תעלה הודעה כי יש שדות חובה אשר לא מולאו ומשכך, יש להשלים את החסר על מנת להגיש את הבקשה).
- לאחר שהטופס נשלח, ניתן לעקוב אחר אותו הטופס דרך מסך "הפניות שלי" בלשונית "בטיפול"  $\,\cdot\,$ ולראות את הסטטוס שלו ותאריך עדכון אחרון.

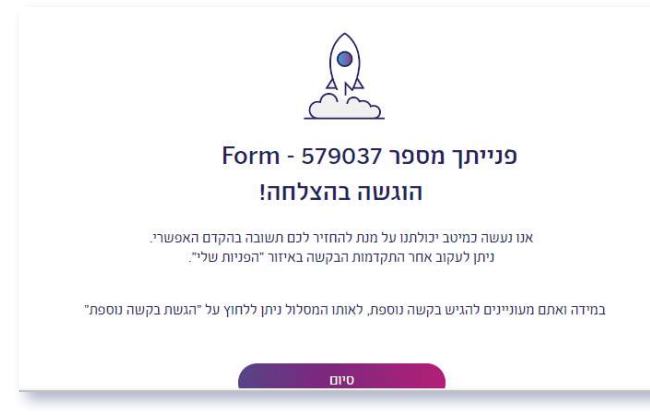

### הנחיות למילוי הטפסים הגשת בקשה לדיון חוזר

#### הגשת בקשה לדיון חוזר

 חברה המבקשת להגיש בקשה לדיון חוזר בוועדת המחקר עקב דחיית בקשת התמיכה, כולה או מקצתה (גובה התמיכה, אחוזי התמיכה) רשאית להגיש בקשה לדיון חוזר עד 45 ימים קלנדרים מקבלת ההודעה על החלטת הוועדה.

שימו לב! בקשה לדיון חוזר כרוכה בעלות כספית ויכולה להיות מוגשת עד 45 ימים קלנדריים מקבלת התשובה.

. יש ללחוץ על לשונית <mark>פעולות בסרגל העליון באזור האישי ולבחור ב-בקשה לדיון חוזר</mark>.

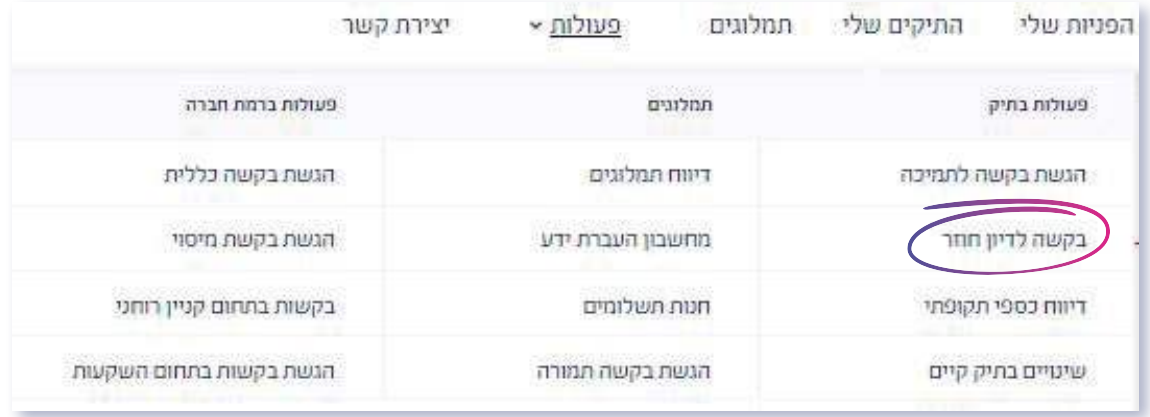

.2 לאחר מכן, ייפתח מסך בו יהיה עליכם לבחור את התיק עליו תרצו להגיש בקשה לדיון חוזר ואת סיבת הבקשה.

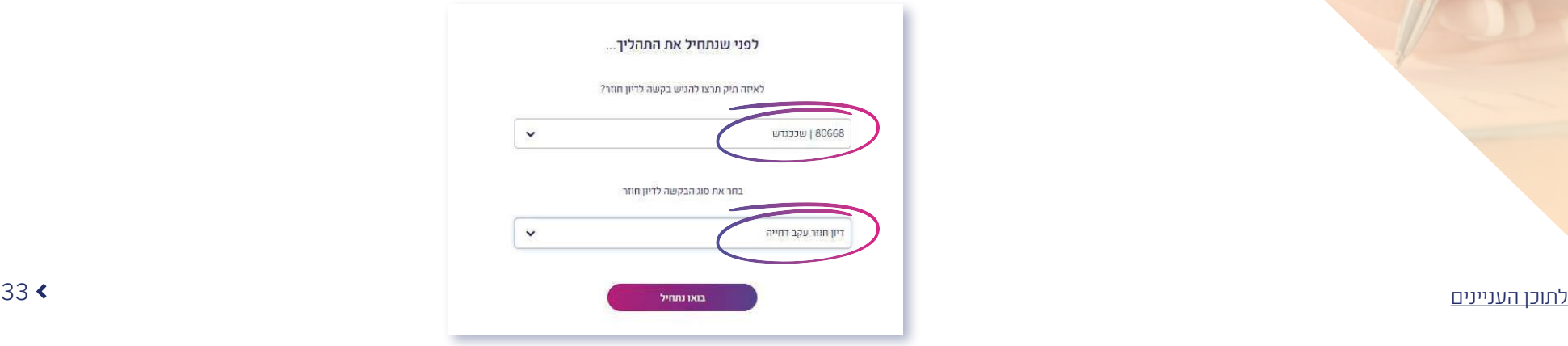

### הנחיות למילוי הטפסים הגשת בקשה לדיון חוזר

- .3 בעמוד הבא ישנו הסבר בדבר תשלום אותו יהיה עליכם לשלם בגין הערעור על ההחלטה שהתקבלה בדבר הבקשה שלכם.
- .4 יש ללחוץ על כפתור להגשת הבקשה אשר יוביל אתכם להגשה המקוונת אותה יש למלא ובסיומה יש ללחוץ על כפתור השליחה.
- .5בכל זמן, כאשר תרצו ללחוץ על כפתור שמירת טיוטה , יש להמתין להודעה "הטופס נשמר בהצלחה". הדבר לוקח כ- 5 שניות ועל כן, יש להמתין עד לעליית ההודעה. אחרת, הטיוטה לא תשמר.
- .6 ניתן לשמור את הטופס המקוון כטיוטה להמשך עבודה בזמן אחר וכן ניתן להפיק קובץ PDF כדי לשמור את הפרטים שמילאתם בטופס המקוון.
	- .7לאחר שליחת הבקשה תתקבל הודעה כי הבקשה הוגשה בהצלחה בצירוף מספר פניה )זאת במידה וכל השדות מולאו כראוי. במידה ולא, תעלה הודעה כי יש שדות חובה אשר לא מולאו ומשכר. יש להשלים את החסר על מנת להגיש את הבקשה).

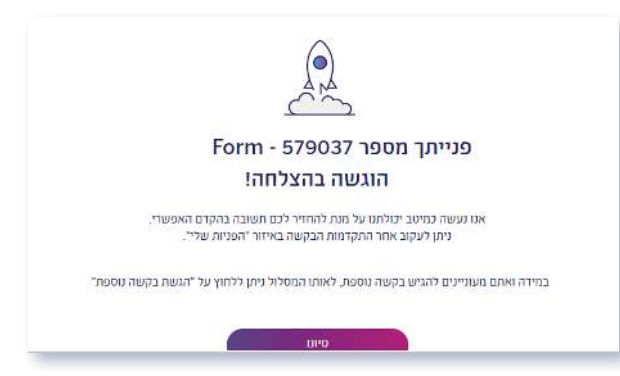

.8 לאחר שהטופס נשלח, ניתן לעקוב אחר הטופס דרך מסך "הפניות שלי" בלשונית "בטיפול" ולראות את הסטטוס שלו ותאריך עדכון אחרון.

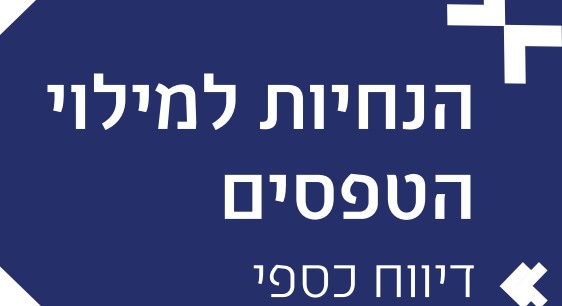

תקופתי

#### דיווח כספי תקופתי

- לשם קבלת כספי יתרת המענק, במהלך תקופת התיק המאושר, יהיה על החברה להגיש דיווחים תקופתיים בהתאם לתשלום שבוצע בפועל על ידי החברה. בהתאם לדיווח שהוגש, הרשות תעביר את יתרת כספי המענק לחברה.
- . יש ללחוץ על לשונית פעולות בסרגל העליון באזור האישי ולבחור ב- דיווח כספי תקופתי . ניתן להגיע למסך זה גם דרך "פעולות נפוצות" הנמצא במסך הראשי של האזור האישי בתחתית העמוד ולבחור ב-דיווח כספי תקופתי .

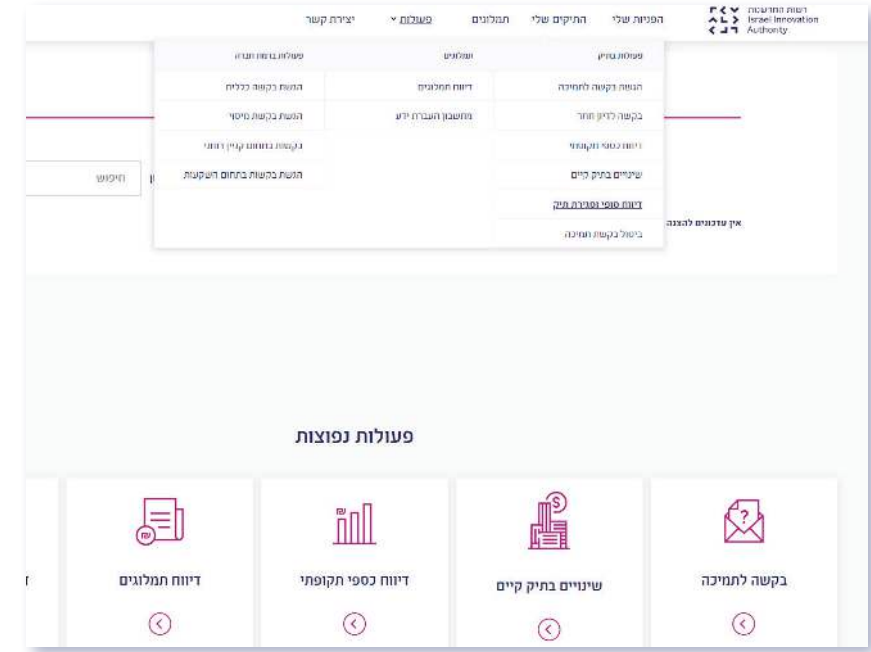

- .2 לאחר מכן, ייפתח מסך בו יהיה עליכם לבחור את התיק עליו תרצו להגיש את הדיווח.
- .3בעמוד הבא ישנה רשימה של כל המסמכים אותם תדרשו להעלות במהלך הגשת הבקשה. מטרת הרשימה לוודא שאכן יש ברשותכם את המסמכים הנדרשים. דיווח כספי )אקסל( ו-"טופס הצהרה" )PDF )הם קבצי חובה שצריך להעלות כל אחד מהם לפני השליחה.

### הנחיות למילוי הטפסים די<u>ו</u>וח כספי<sub>ו</sub>

תקופתי

שימו לב! קובץ האקסל מופק ע"י לחיצה על הקישור וישלח למייל של איש הקשר אשר נכנס למערכת דרך האזור האישי )פעולה זו עשויה לקחת מספר דקות. במידה והקובץ לא התקבל, יש לבדוק בתיקיית הספאם ובדואר זבל(.

- .4 לאחר שווידאתם כי יש ברשותכם את כל המסמכים, יש ללחוץ על כפתור להגשת הדיווח אשר יוביל אתכם להגשה המקוונת אותה יש למלא ובסיומה יש ללחוץ על כפתור השליחה.
	- 5. שימו לב כי יש למלא את כל שדות החובה לפני שליחת הטופס.
- 6. ניתן ללחוץ על <mark>שמירת טויוטה</mark> אחרי כל פעולה. פעולה זו לא רק שומרת את הנתונים במערכת אלא גם מאפשרת לשמור את הטופס בלשונית "טיוטות" הנמצא במסך הראשי ולהמשיך לערוך או להגיש את הבקשה במועד אחר, לאחר השלמת כל המסמכים הנדרשים.
- .7לאחר לחיצה על כפתור שליחה לא ניתן לשנות את הפרטים שהוזנו או להוסיף עוד צרופות נוספות לטופס. יש לשים לב ששליחת הטופס נועלת אותו להמשך עבודה ושינויים ולכן חשוב לוודא שכל המידע והקבצים שצורפו לטופס נכונים ומדויקים ורק לאחר מכן יש ללחוץ על כפתור <mark>שליחה</mark> על מנת לשלוח את הטופס.
- .8 לאחר שהטופס נשלח, ניתן לעקוב אחר אותו הטופס דרך מסך "הפניות שלי" בלשונית "הוגשו" ולראות את הסטטוס שלו ותאריך עדכון אחרון .

### הנחיות למילוי הטפסים שינויים בתיק קיים

#### שינויים בתיק קיים

- במהלך תקופת התיק, במידה ואתם מעוניינים לבצע שינויים בגין לוחות הזמנים, המשימות והתקציב המאושר, החברה תהיה רשאית להגיש בקשות לשינויים ודיווח בגין התאמות בכפוף למופיע בנוהל.
- 1. יש ללחוץ על לשונית <mark>פעולות) בסרגל העליון באזור האישי ולבחור ב- שינויים בתיק קיים).</mark> ניתן להגיע למסך זה גם דרך "פעולות נפוצות" הנמצא במסך הראשי של האזור האישי בתחתית העמוד ולבחור ב- שינויים בתיק קיים .

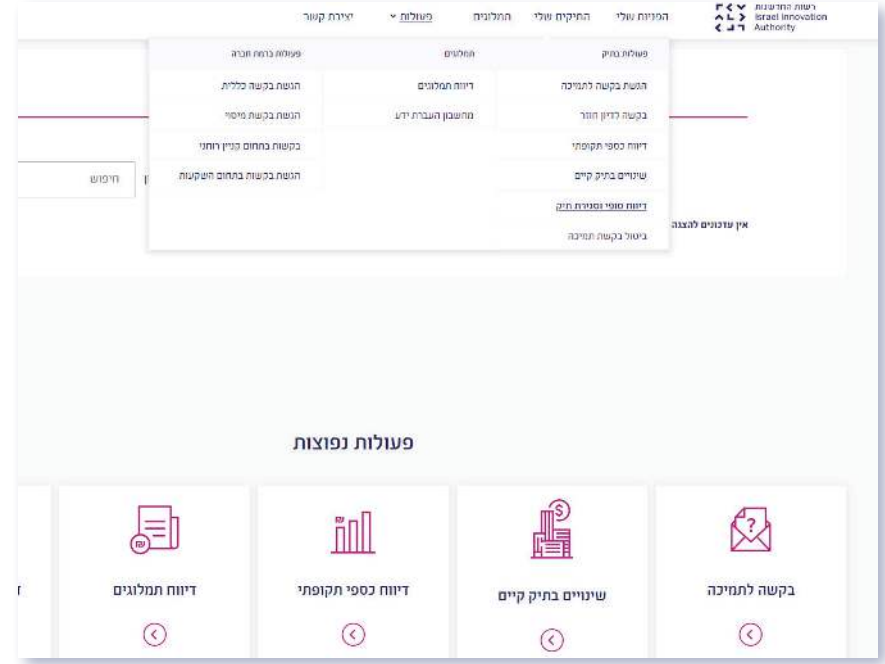

- .2 לאחר מכן, ייפתח מסך בו יהיה עליכם לבחור את התיק עליו תרצו לבצע את השינוי וכן לבחור את סוג השינוי.
- 3. בעמוד הבא ישנו קובץ "בקשה לשינוי תקציבי" (אקסל) אותו תדרשו להעלות במהלך הגשת הבקשה.

הנחיות למילוי הטפסים שינויים בתיק קיים

- 4. יש ללחוץ על כפתור <mark>להגשת הבקשה ) אשר יוביל אתכם להגשה המקוונת אותה יש למלא</mark> ובסיומה יש ללחוץ על כפתור השליחה.
	- .5 שימו לב כי יש למלא את כל שדות החובה לפני שליחת הטופס.
- .6ניתן ללחוץ על שמירת טויוטה אחרי כל פעולה. פעולה זו לא רק שומרת את הנתונים במערכת אלא גם מאפשרת לשמור את הטופס בלשונית "טיוטות" הנמצא במסך הראשי ולהמשיך לערוך או להגיש את הבקשה במועד אחר, לאחר השלמת כל המסמכים הנדרשים.
- .7לאחר לחיצה על כפתור שליחה לא ניתן לשנות את הפרטים שהוזנו או להוסיף עוד צרופות נוספות לטופס. יש לשים לב ששליחת הטופס נועלת אותו להמשך עבודה ושינויים ולכן חשוב לוודא שכל המידע והקבצים שצורפו לטופס נכונים ומדויקים ורק לאחר מכן יש ללחוץ על כפתור שליחה על מנת לשלוח את הטופס.
- .8 לאחר שהטופס נשלח, ניתן לעקוב אחר אותו הטופס דרך מסך "הפניות שלי" בלשונית "הוגשו" ולראות את הסטטוס שלו ותאריך עדכון אחרון .

### הנחיות למילוי הטפסים

דיווח סופי וסגירת תיק

#### דיווח סופי וסגירת תיק

- עם סיום תקופת הביצוע של התיק המאושר, על החברה להגיש דוחות סגירה סופיים תוך 90 יום מסיום התקופה. לאחר מכן, הרשות תבצע ביקורת פיננסית וטכנולוגית בסיומה תתבצע התחשבנות סופית.
- .יש ללחוץ על לשונית פעולות בסרגל העליון באזור האישי ולבחור ב- דיווח סופי וסגירת תיק . ניתן להגיע למסך זה גם דרך "פעולות נפוצות" הנמצא במסך הראשי של האזור האישי בתחתית העמוד ולבחור ב- דיווח סופי וסגירת תיק .

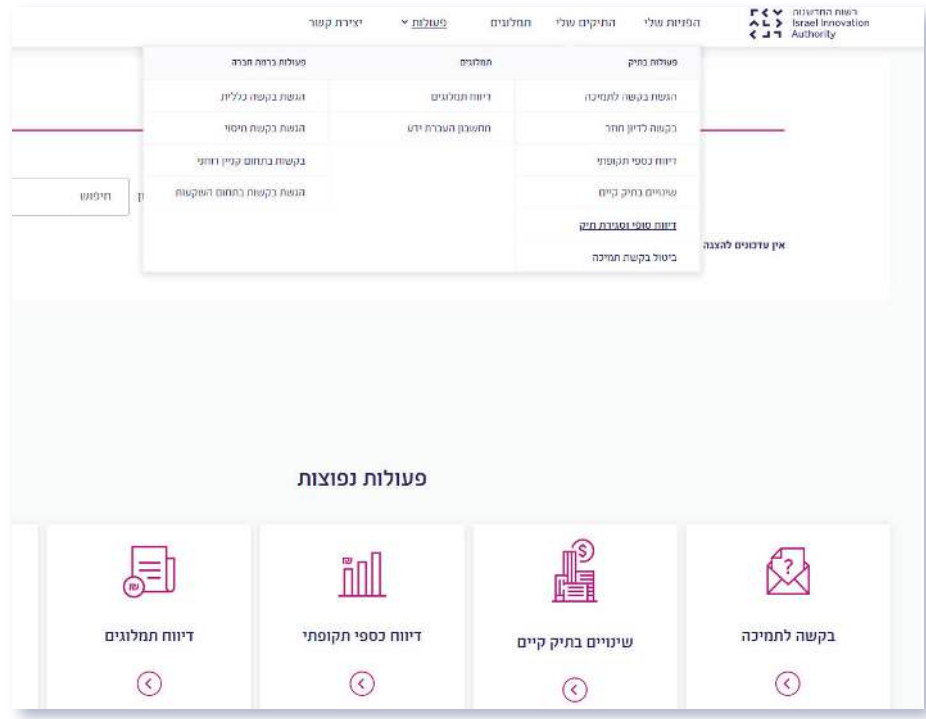

.2 לאחר מכן, ייפתח מסך בו יהיה עליכם לבחור את התיק עליו תרצו לבצע את הדיווח.

### הנחיות למילוי הטפסים

דיווח סופי וסגירת תיק

.3בעמוד הבא ישנה רשימה של כל המסמכים אותם תדרשו להעלות במהלך הגשת הדיווח. מטרת הרשימה לוודא שאכן יש ברשותכם את המסמכים הנדרשים: דוח טכני מסכם )WORD )דיווח כספי סופי )אקסל(, טופס הצהרה )PDF )וחו"ד רו"ח )WORD). מדובר בקבצי חובה שצריך להעלות כל אחד מהם לפני השליחה.

שימו לב! קובץ האקסל מופק ע"י לחיצה על הקישור וישלח למייל של איש הקשר אשר נכנס למערכת דרך האזור האישי )פעולה זו עשויה לקחת מספר דקות. במידה והקובץ לא התקבל, יש לבדוק בתיקיית הספאם ובדואר זבל(

- 4. לאחר שווידאתם כי יש ברשותכם את כל המסמכים, יש ללחוץ על כפתור <mark>להגשת הדיווח)</mark> אשר יוביל אתכם להגשה המקוונת אותה יש למלא ובסיומה יש ללחוץ על כפתור השליחה
	- 5. **שימו לב** כי יש למלא את כל שדות החובה לפני שליחת הטופס.
- .6ניתן ללחוץ על שמירת טויוטה אחרי כל פעולה. פעולה זו לא רק שומרת את הנתונים במערכת אלא גם מאפשרת לשמור את הטופס בלשונית "טיוטות" הנמצא במסך הראשי ולהמשיך לערוך או להגיש את הבקשה במועד אחר, לאחר השלמת כל המסמכים הנדרשים.
- .7לאחר לחיצה על כפתור שליחה לא ניתן לשנות את הפרטים שהוזנו או להוסיף עוד צרופות נוספות לטופס. יש לשים לב ששליחת הטופס נועלת אותו להמשך עבודה ושינויים ולכן חשוב לוודא שכל המידע והקבצים שצורפו לטופס נכונים ומדויקים ורק לאחר מכן יש ללחוץ על כפתור שליחה על מנת לשלוח את הטופס.
- .8 לאחר שהטופס נשלח, ניתן לעקוב אחר אותו הטופס דרך מסך "הפניות שלי" בלשונית "הוגשו" ולראות את הסטטוס שלו ותאריך עדכון אחרון .

### הנחיות למילוי הטפסים ביטול בקשת

תמיכה

### ביטול בקשת תמיכה

- בכדי לבטל את בקשת התמיכה שהגשתם, יש להגיש בקשה מקוונת לביטול בקשת תמיכה דרך האזור האישי )וכל זאת במידה ובקשתכם נקלטה ויש לכם מספר תיק. במידה ובקשתכם נקלטה במערכת אך אין ברשותכם מספר תיק, יש לשלוח מייל למחלקת קליטה בדבר הביטול(.
	- 1. יש ללחוץ על לשונית <mark>פעולות) בסרגל העליון באזור האישי ולבחור ב-</mark>ביטול בקשת תמיכה).

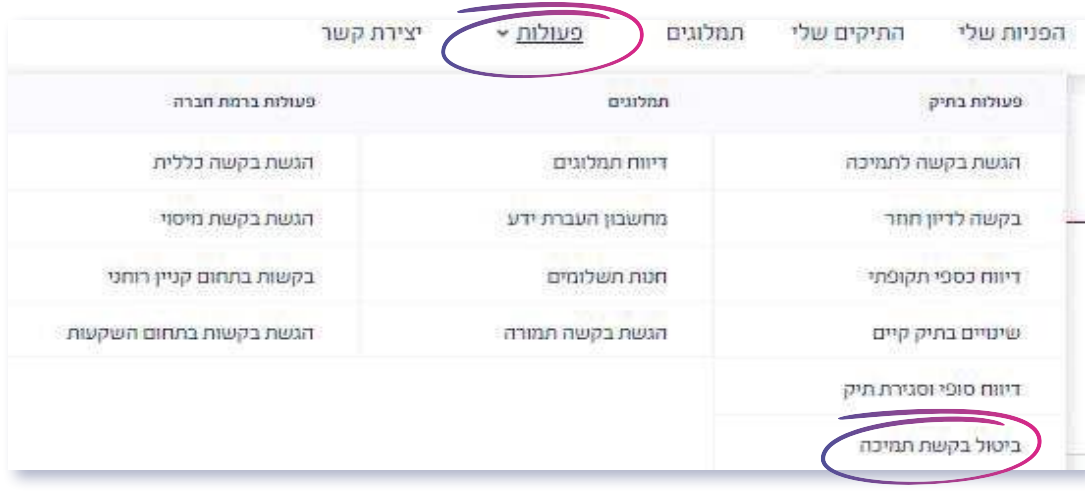

.2 לאחר מכן, ייפתח מסך בו יהיה עליכם לבחור את התיק אותו תרצו לבטל וללחוץ על כפתור בואו נתחיל .

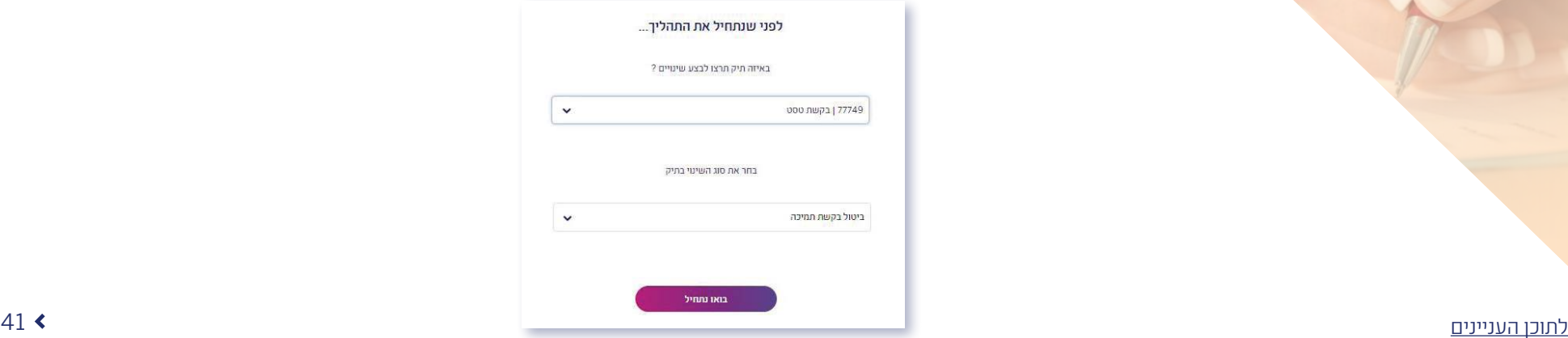

### הנחיות למילוי הטפסים ביטול בקשת

תמיכה

- .3 יש ללחוץ על כפתור להגשת הבקשה אשר יוביל אתכם להגשה המקוונת אותה יש למלא ובסיומה יש ללחוץ על כפתור השליחה
	- שימו לב כי יש למלא את כל שדות החורה לפני שליחת הטופס.  $\pm$
- .5ניתן ללחוץ על "שמירת טויוטה" אחרי כל פעולה. פעולה זו לא רק שומרת את הנתונים במערכת אלא גם מאפשרת לשמור את הטופס בלשונית "טיוטות" הנמצא במסך הראשי ולהמשיך לערוך או להגיש את הבקשה במועד אחר, לאחר השלמת כל המסמכים הנדרשים.
- .6לאחר לחיצה על כפתור שליחה לא ניתן לשנות את הפרטים שהוזנו או להוסיף עוד צרופות נוספות לטופס. יש לשים לב ששליחת הטופס נועלת אותו להמשך עבודה ושינויים ולכן חשוב לוודא שכל המידע והקבצים שצורפו לטופס נכונים ומדויקים ורק לאחר מכן יש ללחוץ על כפתור שליחה על מנת לשלוח את הטופס.
- .7 לאחר שהטופס נשלח, ניתן לעקוב אחר אותו הטופס דרך מסך "הפניות שלי" בלשונית "הוגשו" ולראות את הסטטוס שלו ותאריך עדכון אחרון .

### הנחיות למילוי הטפסים הגשת בקשת

תמורה

הגשת בקשת תמורה

- חברה המבקשת להגיש בקשה בתחום התמלוגים, יהיה עליה להגיש את בקשתה באמצעות טופס מקוון. בין הבקשות: פיצול תיק, שינוי שיוך תיק, שינוי הגדרת תמלוגים, הגשת בקשה להסדר תשלום חוב תמלוגים ובקשה להסדר תמלוגים לחברה גדולה ועתירת מו"פ.
	- . יש ללחוץ על לשונית פעולות בסרגל העליון באזור האישי ולבחור ב-הגשת בקשה תמורה .
		- .2 לאחר מכן, ייפתח מסך בו יהיה עליכם לבחור את סוג הבקשה הרלוונטית לכם.
- 3. בעמוד הבא, יש ללחוץ על כפתור <mark>להגשת הבקשה)</mark> אשר יוביל אתכם להגשה המקוונת אותה יש למלא ובסיומה יש ללחוץ על כפתור השליחה.
	- **4. שימו לב** כי יש למלא את כל שדות החובה לפני שליחת הטופס.
- .5ניתן ללחוץ על "שמירת טויוטה" אחרי כל פעולה. פעולה זו לא רק שומרת את הנתונים במערכת אלא גם מאפשרת לשמור את הטופס בלשונית "טיוטות" הנמצא במסך הראשי ולהמשיך לערוך או להגיש את הבקשה במועד אחר, לאחר השלמת כל המסמכים הנדרשים.
- 6. לאחר לחיצה על כפתור <mark>שליחה</mark> לא ניתן לשנות את הפרטים שהוזנו או להוסיף עוד צרופות נוספות לטופס. יש לשים לב ששליחת הטופס נועלת אותו להמשך עבודה ושינויים ולכן חשוב לוודא שכל המידע והקבצים שצורפו לטופס נכונים ומדויקים ורק לאחר מכן יש ללחוץ על כפתור שליחה על מנת לשלוח את הטופס.
- .7 לאחר שהטופס נשלח, ניתן לעקוב אחר אותו הטופס דרך מסך "הפניות שלי" בלשונית "הוגשו" ולראות את הסטטוס שלו ותאריך עדכון אחרון .

### הנחיות למילוי הטפסים הגשה בקשה כללית

הגשה בקשה כללית

- חברה המבקשת להגיש בקשה כללית, יהיה עליה להגיש את בקשתה באמצעות טפסים מקוונים. בין הבקשות:
- א. הליך תחרותי מיועד לטובת הגשה להליכים מכרזים /תחרותיים בכפוף למכרז/קול קורא ייעודי בלבד.
- ב. ייצור מתקדם, בקשה לבחינת תנאי סף מיועד לחברות שמעוניינות להגיש בקשת מו"פ במסלול ייצור מתקדם ורוצים לבדוק את התאמתם למסלול ועמידה בתנאי סף.
	- ג. ייצור מתקדם, בקשה להדרכה לפני הגשה למופ"ת מיועד לחברות שמגישות בקשה לייצור מתקדם ומעוניינות בהדרכה מקדימה.
- ד. בינלאומי, יוזמת CIP מיועד לחברות ישראליות המעוניינות להצטרף לפארק תעשייתי ממשלתי סיני, בברכת ממשלת ישראל, ולייצר ישות עסקית בסין לצרכי שיווק, ייצור והטמעה של טכנולוגיה או תהליכים טכנולוגיים
	- . יש ללחוץ על לשונית פעולות בסרגל העליון באזור האישי ולבחור ב- הגשת בקשה כללית .
- .2לאחר מכן, ייפתח מסך בו יהיה עליכם לבחור את הבקשה הרלוונטית לכם וללחוץ על כפתור בואו נתחיל אשר יוביל אתכם להגשה המקוונת אותה יש למלא ובסיומה יש ללחוץ על כפתור השליחה.
	- **3. שימו לב** כי יש למלא את כל שדות החובה לפני שליחת הטופס.
	- .4 ניתן ללחוץ על "שמירת טויוטה" אחרי כל פעולה. פעולה זו לא רק שומרת את הנתונים במערכת אלא גם מאפשרת לשמור את הטופס בלשונית "טיוטות" הנמצא במסך הראשי ולהמשיך לערוך או להגיש את הבקשה במועד אחר, לאחר השלמת כל המסמכים הנדרשים.
- .5לאחר לחיצה על כפתור שליחה לא ניתן לשנות את הפרטים שהוזנו או להוסיף עוד צרופות נוספות לטופס. יש לשים לב ששליחת הטופס נועלת אותו להמשך עבודה ושינויים ולכן חשוב לוודא שכל המידע והקבצים שצורפו לטופס נכונים ומדויקים ורק לאחר מכן יש ללחוץ על כפתור שליחה על מנת לשלוח את הטופס.

### הנחיות למילוי הטפסים הגשה בקשה כללית

.6 לאחר שהטופס נשלח, ניתן לעקוב אחר אותו הטופס דרך מסך "הפניות שלי" בלשונית "הוגשו" ולראות את הסטטוס שלו ותאריך עדכון אחרון .

### הנחיות למילוי הטפסים <mark>הגשה בקשת</mark> מיסוי

#### הגשת בקשת מיסוי

- חברה המבקשת לקבל אישור/הטבה בתחום המיסים, יהיה עליה להגיש את בקשתה באמצעות טופס מקוון. בין הבקשות: מתן אישורים לחברות מחקר ופיתוח לצורך קבלת תמריצים ממשלתיים או הטבות כלליות: הקלות במס הכנסה לפי פקודת מס הכנסה והחוק לעידוד השקעות הון, הטבות מס לפי חוק האנג'לים, אישורים מיוחדים להנפקה בבורסה לניירות ערך, אישור לצורך קבלת מענקים מהרשות לפיתוח ירושלים ועוד
	- . יש ללחוץ על לשונית פעולות בסרגל העליון באזור האישי ולבחור ב- הגשת בקשת מיסוי.
	- .2 לאחר מכן, ייפתח מסך בו יהיה עליכם לבחור את הבקשה הרלוונטית לכם בתחום המיסוי.
	- .3 בעמוד הבא ישנה רשימה של כל המסמכים אותם תדרשו להעלות במהלך הגשת הבקשה. מטרת הרשימה לוודא שאכן יש ברשותכם את המסמכים הנדרשים.
	- .4 לאחר שווידאתם כי יש ברשותכם את כל המסמכים, יש ללחוץ על כפתור להגשת הבקשה אשר יוביל אתכם להגשה המקוונת אותה יש למלא ובסיומה יש ללחוץ על כפתור השליחה.
		- 5. **שימו לב** כי יש למלא את כל שדות החובה לפני שליחת הטופס.
- .6ניתן ללחוץ על "שמירת טויוטה" אחרי כל פעולה. פעולה זו לא רק שומרת את הנתונים במערכת אלא גם מאפשרת לשמור את הטופס בלשונית "טיוטות" הנמצא במסך הראשי ולהמשיך לערוך או להגיש את הבקשה במועד אחר, לאחר השלמת כל המסמכים הנדרשים.
- .7לאחר לחיצה על כפתור שליחה לא ניתן לשנות את הפרטים שהוזנו או להוסיף עוד צרופות נוספות לטופס. יש לשים לב ששליחת הטופס נועלת אותו להמשך עבודה ושינויים ולכן חשוב לוודא שכל המידע והקבצים שצורפו לטופס נכונים ומדויקים ורק לאחר מכן יש ללחוץ על כפתור שליחה על מנת לשלוח את הטופס.
- .8 לאחר שהטופס נשלח, ניתן לעקוב אחר אותו הטופס דרך מסך "הפניות שלי" בלשונית "הוגשו" ולראות את הסטטוס שלו ותאריך עדכון אחרון .

### הנחיות למילוי הטפסים

הגשת בקשת בתחום קניין רוחני

#### הגשת בקשת בתחום קניין רוחני

- חברה המבקשת להגיש בקשה בתחום קניין רוחני, יהיה עליה להגיש את בקשתה באמצעות טפסים מקוונים. בין הבקשות: העברת ייצור וידע בארץ ובחו"ל, שיתוף בידע, מתן רישיון לא בלעדי לידע ועוד
	- . יש ללחוץ על לשונית פעולות בסרגל העליון באזור האישי ולבחור ב- בקשות בתחום הקניין רוחני .
	- .2 לאחר מכן, ייפתח מסך בו יהיה עליכם לבחור את סוג הבקשה הרלוונטית לכם.
- 3. בעמוד הבא. יש ללחוץ על כפתור <mark>(להגשת הבקשה )</mark> אשר יוביל אתכם להגשה המקוונת אותה יש למלא ובסיומה יש ללחוץ על כפתור השליחה.
	- 4. שימו לב כי יש למלא את כל שדות החורה לפני שליחת הטופס.
- .5ניתן ללחוץ על "שמירת טויוטה" אחרי כל פעולה. פעולה זו לא רק שומרת את הנתונים במערכת אלא גם מאפשרת לשמור את הטופס בלשונית "טיוטות" הנמצא במסך הראשי ולהמשיך לערוך או להגיש את הבקשה במועד אחר, לאחר השלמת כל המסמכים הנדרשים.
- 6. לאחר לחיצה על כפתור <mark>שליחה</mark> לא ניתן לשנות את הפרטים שהוזנו או להוסיף עוד צרופות נוספות לטופס. יש לשים לב ששליחת הטופס נועלת אותו להמשך עבודה ושינויים ולכן חשוב לוודא שכל המידע והקבצים שצורפו לטופס נכונים ומדויקים ורק לאחר מכן יש ללחוץ על כפתור שליחה על מנת לשלוח את הטופס.
	- .7 לאחר שהטופס נשלח, ניתן לעקוב אחר אותו הטופס דרך מסך "הפניות שלי" בלשונית "הוגשו" ולראות את הסטטוס שלו ותאריך עדכון אחרון .

### הנחיות למילוי הטפסים

הגשת בקשת בתחום השקעות

#### הגשת בקשות בתחום השקעות

חברה המבקשת לקבל אישור מרשות החדשנות בתחום ההשקעות, יהיה עליה להגיש את בקשתה באמצעות טפסים מקוונים. בין הבקשות: שינוי בהרכב הבעלות בחברה, בקשה להטלת שעבוד כנגד הלוואה, הנפקה בבורסה ועוד

- . יש ללחוץ על לשונית <mark>פעולות)</mark> בסרגל העליון באזור האישי ולבחור ב- הגשת בקשות בתחום השקעות
- .2 לאחר מכן, ייפתח מסך בו יהיה עליכם לבחור את סוג הבקשה הרלוונטית לכם
- .3 בעמוד הבא, ישנה רשימה של כל המסמכים אותם תדרשו להעלות במהלך הגשת הבקשה. מטרת הרשימה לוודא שאכן יש ברשותכם את המסמכים הנדרשים.
- .4 לאחר מכן, יש ללחוץ על כפתור להגשת הבקשה אשר יוביל אתכם להגשה המקוונת אותה יש למלא ובסיומה יש ללחוץ על כפתור השליחה.
	- 5. **שימו לב** כי יש למלא אם כל שדום החורה לפני שליחם הטופס.
- .6ניתן ללחוץ על "שמירת טויוטה" אחרי כל פעולה. פעולה זו לא רק שומרת את הנתונים במערכת אלא גם מאפשרת לשמור את הטופס בלשונית "טיוטות" הנמצא במסך הראשי ולהמשיך לערוך או להגיש את הבקשה במועד אחר, לאחר השלמת כל המסמכים הנדרשים.
- .7לאחר לחיצה על כפתור שליחה לא ניתן לשנות את הפרטים שהוזנו או להוסיף עוד צרופות נוספות לטופס. יש לשים לב ששליחת הטופס נועלת אותו להמשך עבודה ושינויים ולכן חשוב לוודא שכל המידע והקבצים שצורפו לטופס נכונים ומדויקים ורק לאחר מכן יש ללחוץ על כפתור שליחה על מנת לשלוח את הטופס.
	- .8 לאחר שהטופס נשלח, ניתן לעקוב אחר אותו הטופס דרך מסך "הפניות שלי" בלשונית "הוגשו" ולראות את הסטטוס שלו ותאריך עדכון אחרון .

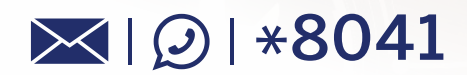

מוקד הלקוחות זמין עבורכם לכל שאלה

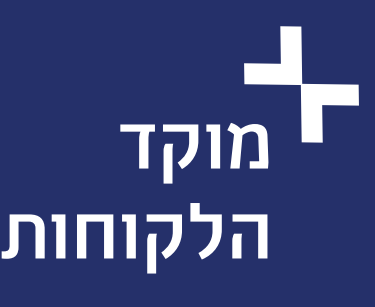